# Messagerie, Webmail et Agenda UPJV

Utilisation de la Messagerie, du Webmail et de l'Agenda des Étudiants

# Table des matières

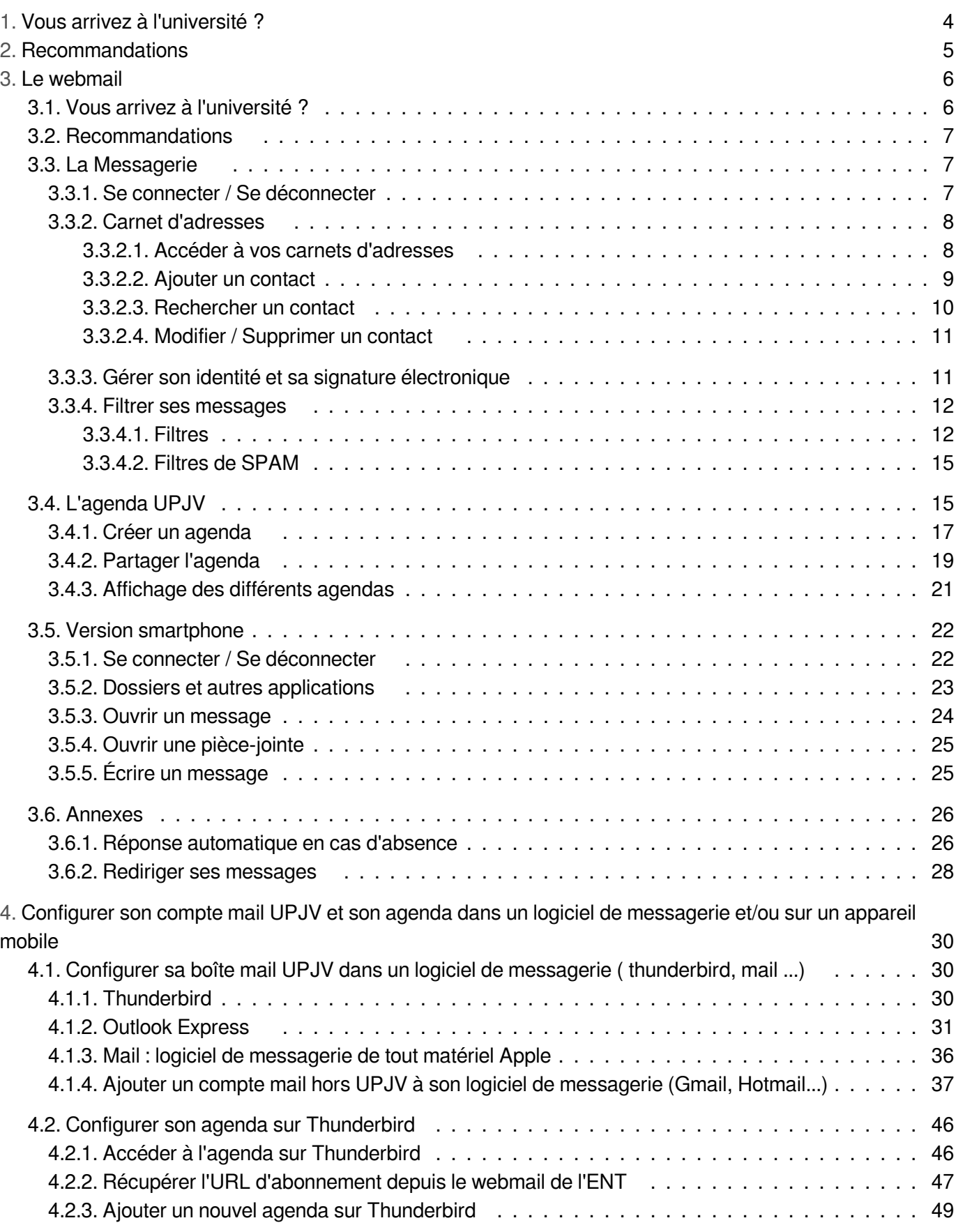

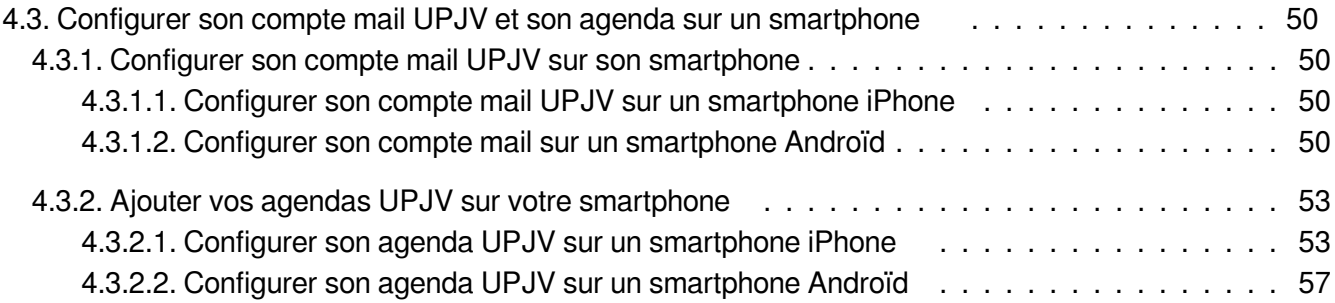

# <span id="page-3-0"></span>1. Vous arrivez à l'université ?

Vous aurez certainement besoin....

1) d' $\sqrt{ }$ activer votre compte et de valider la charte informatique et les conditions d'utilisation lors de votre  $\sqrt{ }$ 1ère connexion à l'ENT ;

2) de  $\sqrt{\frac{1}{2}}$ [consulter vos mails UPJV](#page-6-1) [p.7] et  $\sqrt{\frac{1}{2}}$ votre agenda [p.15] sur le webmail ;

3) de paramétrer un logiciel de messagerie :

- pour votre  $\boxed{\phantom{\cdot}}$  [compte mail UPJV](#page-29-1)  $[P.30]$  $[P.30]$ ;
- pour  $\boxed{\phantom{a}}$ [un compte mails hors UPJV \(Gmail, Hotmail...\)](#page-36-0)  $[p.37]$  $[p.37]$ ;
- pour votre  $\sqrt{q}$ [agenda UPJV](#page-45-0)  $[p.46]$  $[p.46]$ ;
- pour votre  $\boxed{\searrow}$ [emploi du temps CELCAT](#page-48-0)  $[P.49]$  $[P.49]$ ;
- pour un  $\sqrt{2}$ [agenda hors UPJV](#page-48-0)  $[P.49]$  $[P.49]$ ;

4) de paramétrer votre smartphone pour consulter :

- $\bullet$  vos  $\boxed{\phantom{1}}$ [mails UPJV](#page-49-1)  $[P.50]$  $[P.50]$ ;
- vos  $\sqrt{ }$ [agendas UPJV](#page-52-0) [p.5[3\]](#page-52-0).

# <span id="page-4-0"></span>2. Recommandations

Dans ce guide du webmail, nous vous indiquons la marche à suivre afin que votre compte mail UPJV et l'agenda associé fonctionnent au mieux. Ces recommandations vous garantissent une qualité de service optimale tant dans la rapidité que dans la fiabilité de fonctionnement de ces services.

Par ailleurs, n'hésitez pas à lire le "Guide du bon usage de la Messagerie Électronique (cf. A Guide du bon usage messagerie électronique (V2))".

Celui-ci a pour objectifs de présenter les principes fondamentaux de la rédaction administrative qui restent valables pour la communication électronique en général et des préconisations pour une utilisation maîtrisée de cet outil.

# <span id="page-5-0"></span>3. Le webmail

### Qu'est ce que le Webmail ?

Le webmail permet d'accéder à votre compte de courrier électronique à partir de n'importe quel ordinateur qui dispose d'un accès à Internet, grâce aux navigateurs classiques (exemple : Firefox, Internet Explorer, Opera...)

Vous pouvez lire vos messages de chez vous sans avoir à configurer un autre logiciel de messagerie.

Il vous suffit de vous connecter à [https://www.u-picardie.fr/ent/](https://www.u-picardie.fr/ent) d'aller dans la section "Communication" / "Webmail des étudiants"

Tous vos messages sont stockés sur les serveurs de l'UPJV et sauvegardés automatiquement tous les jours.

Vous arrivez à l'Université ?  $\bullet$ 

> N'hésitez pas à consulter cette  $\sum$ [fiche](#page-3-0) <sup>[p.4]</sup> qui vous ai consacrée ainsi que les  $\sum$ [recommandations](#page-4-0) <sup>[p.</sup>4]  $5$ ] quant à l'utilisation du webmail.

#### Conseil ⊕

Pensez à supprimer régulièrement les messages que vous ne souhaitez plus conserver afin de ne pas surcharger votre messagerie.

### **Remarque**

Cliquez ici pour télécharger la documentation en pdf

# <span id="page-5-1"></span>3.1. Vous arrivez à l'université ?

Vous aurez certainement besoin...

1) d'  $\sqrt{ }$ activer votre compte, de valider la charte informatique ainsi que les conditions d'utilisation lors de  $\sqrt{ }$ votre 1ère connexion à l'ENT ;

2) de  $\sqrt{\frac{1}{2}}$ consulter vos mails UPJV et  $\sqrt{\frac{1}{2}}$ votre agenda sur le webmail :

3) de paramétrer un logiciel de messagerie :

- $\bullet$  pour  $\nabla$ votre compte mail UPJV ;
- pour un  $\Box$ compte mails hors UPJV (Gmail, Hotmail...) ;
- $\bullet$  pour  $\bigtriangledown$ votre agenda UPJV ;
- $\bullet$  pour votre  $\Box$ emploi du temps CELCAT ;
- $\bullet$  pour un  $\Box$  agenda hors UPJV ;

4) de paramétrer votre smartphone pour consulter :

- $\bullet$  vos  $\Box$ mails UPJV ;
- $\bullet$  vos  $\bigtriangledown$ agendas UPJV.

Enfin, n'oubliez pas de charger le  $\Box$ carnet d'adresses UPJV dans vos contacts et de  $\Box$ personnaliser votre signature aux couleurs de l'UPJV !

# <span id="page-6-0"></span>3.2. Recommandations

Dans ce guide du webmail, nous vous indiquons la marche à suivre afin que votre compte mail UPJV et l'agenda associé fonctionnent au mieux. Ces recommandations vous garantissent une qualité de service optimale tant dans la rapidité que dans la fiabilité de fonctionnement de ces services.

Par ailleurs, n'hésitez pas à lire le "Guide du bon usage de la Messagerie Électronique (cf. A Guide du bon usage messagerie électronique (V2))".

Celui-ci a pour objectifs de présenter les principes fondamentaux de la rédaction administrative qui restent valables pour la communication électronique en général et des préconisations pour une utilisation maîtrisée de cet outil.

# <span id="page-6-1"></span>3.3. La Messagerie

## <span id="page-6-2"></span>3.3.1. Se connecter / Se déconnecter

Le webmail permet d'accéder à votre compte de courrier électronique UPJV à partir de n'importe quel ordinateur disposant d'un accès à Internet, grâce aux navigateurs classiques (exemple : Firefox, Chrome, Opera...).

## Se connecter

### **Depuis l'ENT**

Pour accéder à votre webmail, connectez-vous à votre ENT : [https://www.u-picardie.fr/ent/](https://www.u-picardie.fr/ent) et cliquez sur l'onglet "Communication" - "Webmail des personnels"

### **Depuis un navigateur**

Pour accéder à votre webmail, accédez à l'adresse suivante : <https://www.webmail.etud.u-picardie.fr/>puis connectez-vous via l'écran d'authentification avec votre identifiant UPJV et mot de passe habituels.

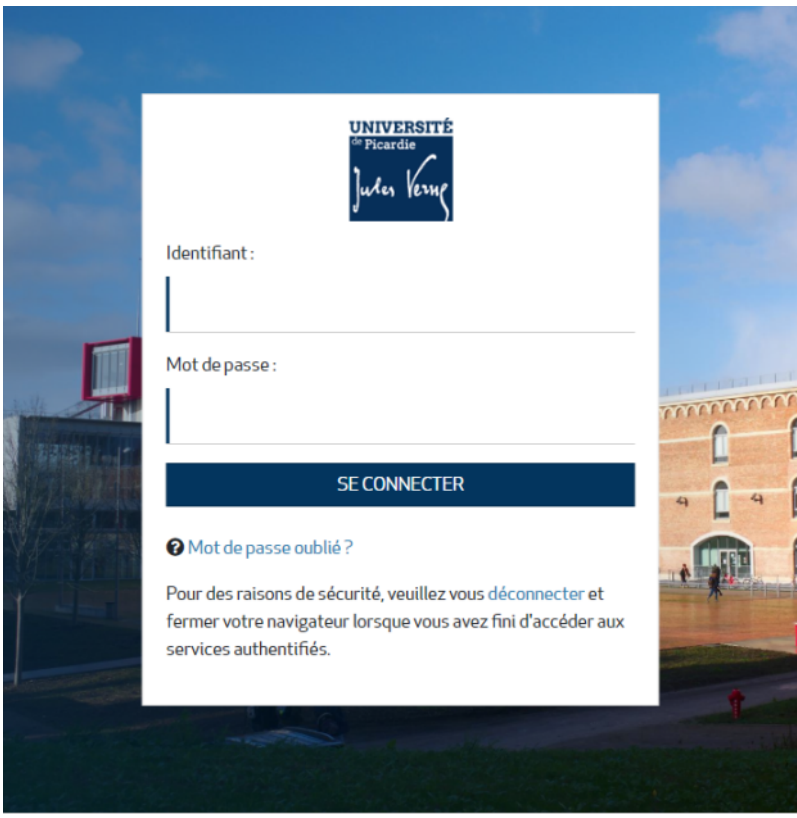

# Se déconnecter

Pour vous déconnecter du webmail, cliquez sur la flèche orange en haut à droite de votre écran.

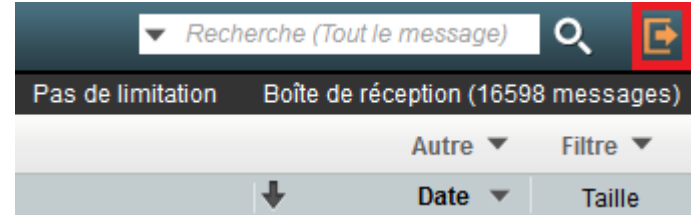

# <span id="page-7-0"></span>3.3.2. Carnet d'adresses

### <span id="page-7-1"></span>3.3.2.1. Accéder à vos carnets d'adresses

Pour accéder à vos carnets d'adresses, cliquez sur « Carnet d'adresses ». Un menu déroulant vous proposera alors les différents carnets d'adresses à votre disposition.

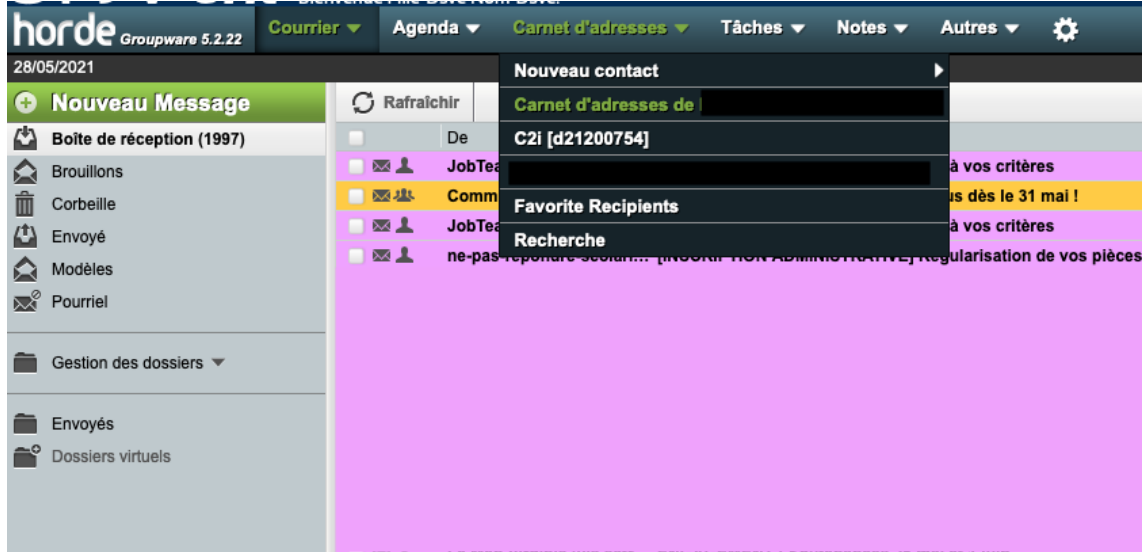

Carnet d'adresses de « votre nom » : contient vos contacts.

### <span id="page-8-0"></span>3.3.2.2. Ajouter un contact

Pour ajouter un contact, vous pouvez :

- cliquer sur « Carnet d'adresses » puis sur « Nouveau contact » et enfin choisir dans quel carnet d'adresses vous souhaitez ajouter le contact

ou

- une fois dans le menu Carnet d'adresses, cliquer sur « Nouveau contact » à gauche de votre écran, puis choisir dans quel carnet d'adresses vous souhaitez ajouter le contact

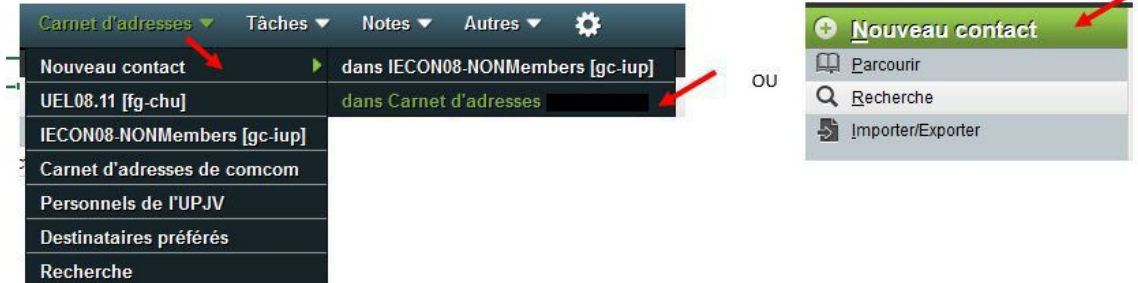

Vous pourrez alors compléter la fiche de votre nouveau contact avec les informations que vous souhaitez conserver. Cliquez sur « Ajouter » pour enregistrer votre nouveau contact.

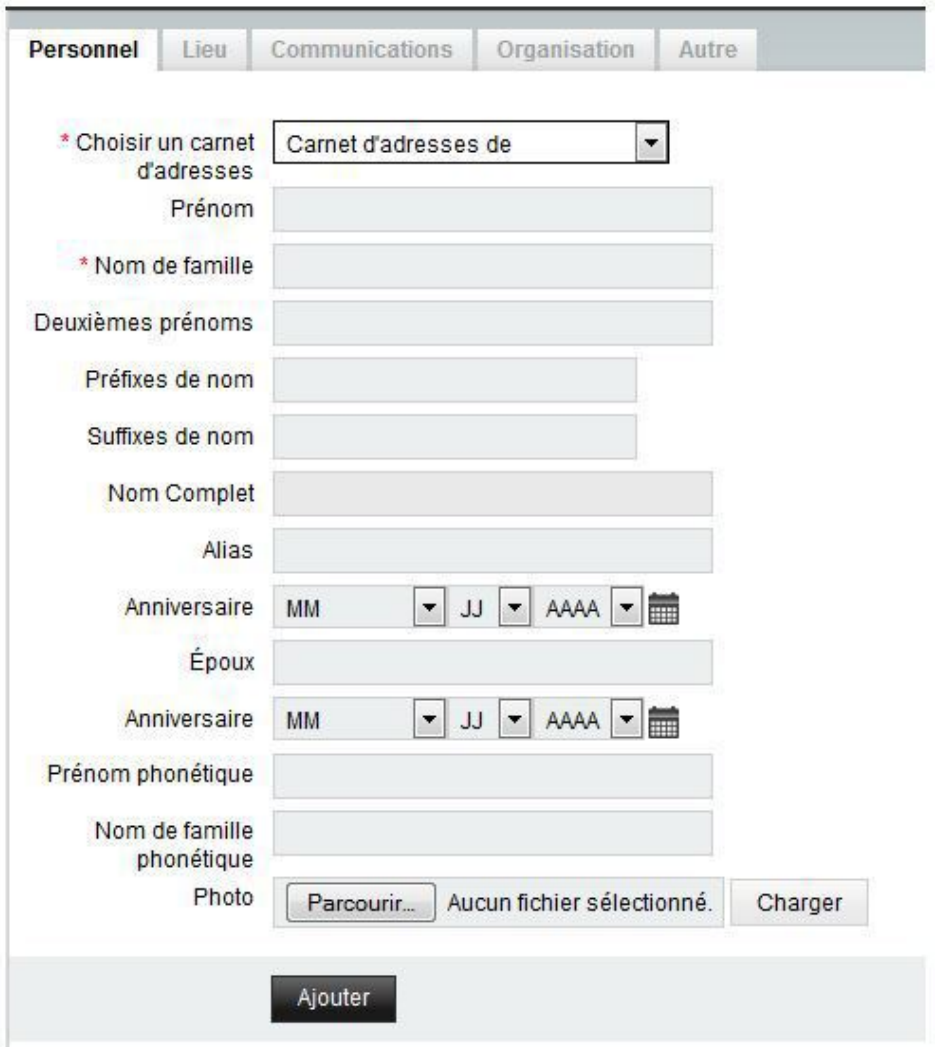

### <span id="page-9-0"></span>3.3.2.3. Rechercher un contact

Pour rechercher un contact :

- 1. Cliquez sur « Carnet d'adresses » puis sur « Recherche »
- 2. Choisissez le carnet d'adresses dans lequel vous souhaitez effectuer la recherche
- 3. Sélectionnez si vous souhaitez rechercher dans toutes les informations, ou uniquement dans les adresses mails par exemple
- 4. Indiquez votre recherche
- 5. Cliquez sur « Recherche ». Le résultat de la recherche s'affiche alors en dessous

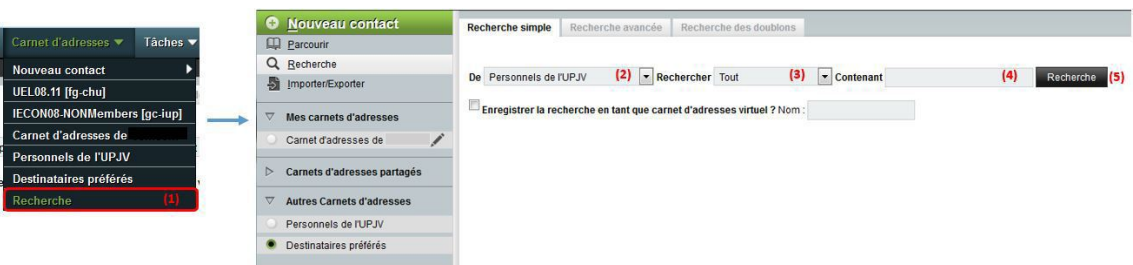

#### **Remarque** Ø

Vous pouvez effectuer des recherches plus poussées en utilisant les onglets « Recherche avancée » et « Recherche des doublons ».

### <span id="page-10-0"></span>3.3.2.4. Modifier / Supprimer un contact

Pour modifier ou supprimer un contact, rendez-vous sur la fiche de ce contact (voir " $\sqrt{ }$ Rechercher un [contact](#page-9-0)  $[<sup>p.10]</sup>'$  $[<sup>p.10]</sup>'$  $[<sup>p.10]</sup>'$ 

- 1. Visualisez les informations enregistrées pour le contact
- 2. Cliquez sur « Modifier » pour modifier les informations du contact puis sur « Enregistrer »
- 3. Cliquez sur « Supprimer » pour supprimer un contact puis sur « Supprimer » pour confirmer la suppression définitive du contact

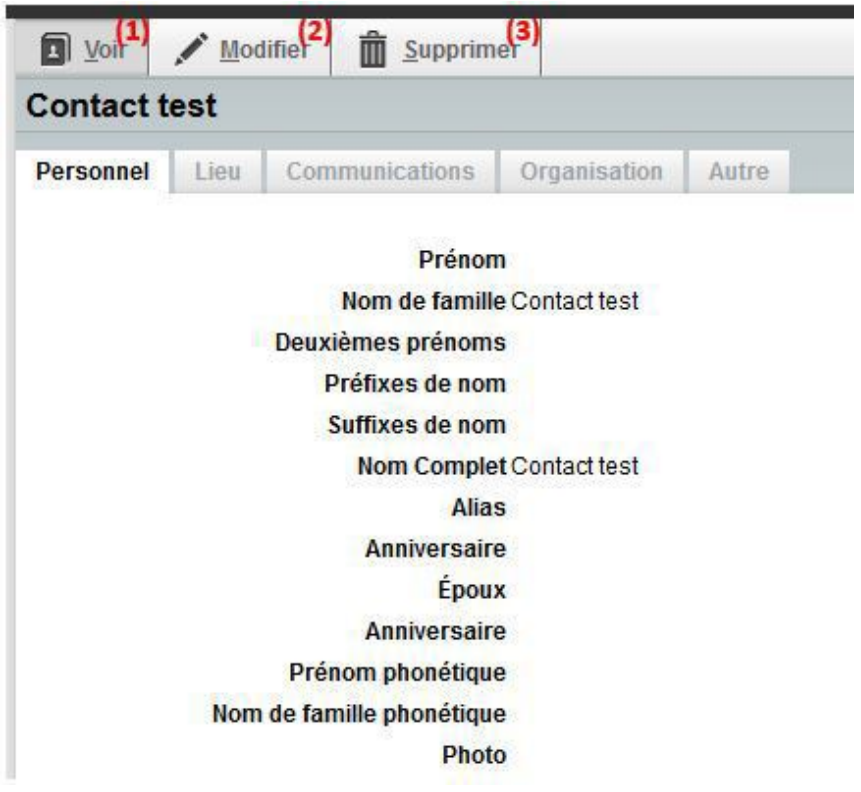

- <span id="page-10-1"></span>3.3.3. Gérer son identité et sa signature électronique
- **1.**  Cliquez sur le symbole (1), « Options » (2) puis sur le sous-menu « Courrier » (3).

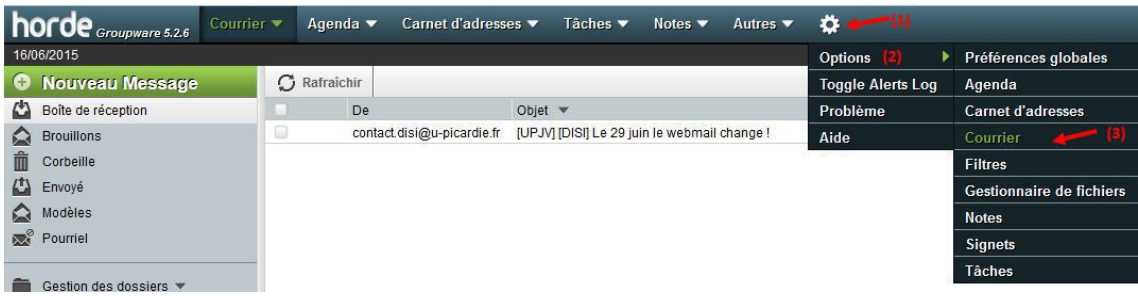

**2.**  Cliquez sur « Données personnelles »

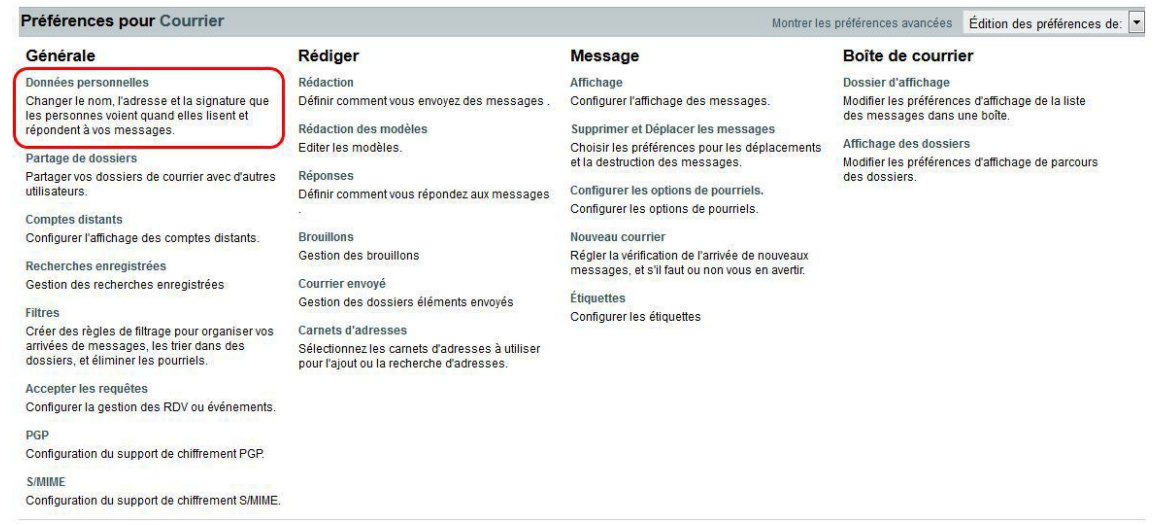

- **3.**  Dans ce menu, vous pouvez notamment configurer :
	- Le nom du compte
	- Votre signature au format texte ou HTML
	- Le dossier vers lequel vos courriers envoyés sont enregistrés

### <span id="page-11-0"></span>3.3.4. Filtrer ses messages

<span id="page-11-1"></span>3.3.4.1. Filtres

## Pour mettre en place des filtres

**1.**  Cliquez sur l'onglet « Courrier », sous-menu « Filtres »

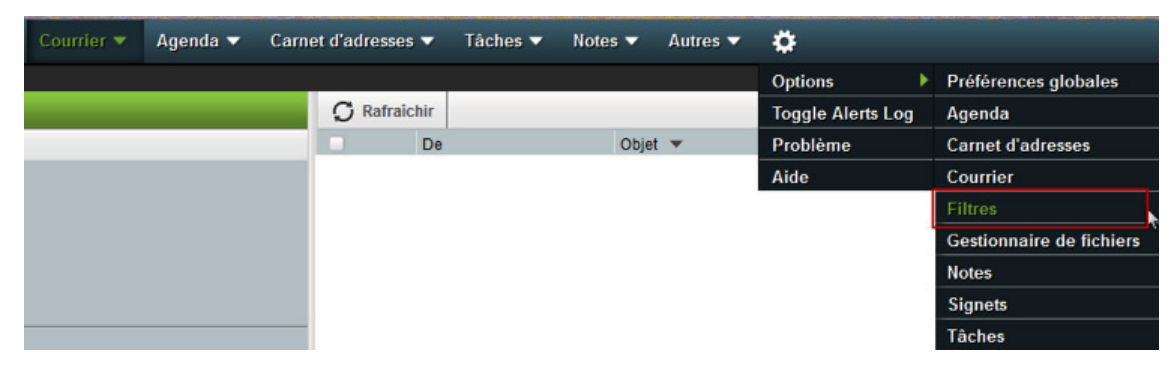

**2.**  Une fois dans le sous-menu « Filtres » :

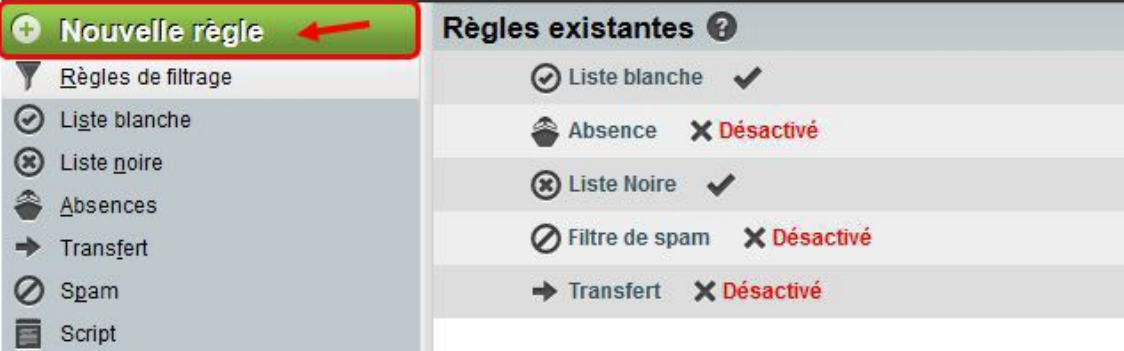

**3.**  Cliquez sur « Nouvelle règle » pour créer un nouveau filtre

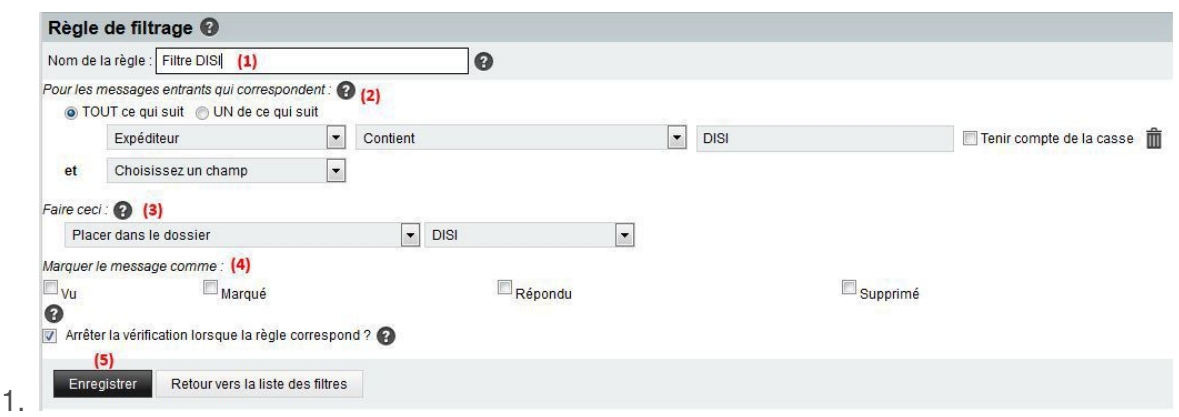

Indiquez le nom du filtre

2. Indiquez la ou le(s) condition(s) à remplir par le message pour que le filtre soit appliqué. Si vous cochez la case « Tenir compte de la casse », cela signifie que les majuscules et les minuscules seront prises en compte dans le filtre.

Si vous souhaitez supprimer une condition, cliquez sur le symbole de la poubelle.

- 3. Indiquez quelle action doit être réalisée avec le message (classer dans un dossier, rediriger, marquer le message uniquement...)
- 4. Indiquez en cochant les cases si le message doit être marqué comme Vu, Marqué, Répondu ou Supprimé
- 5. Cliquez sur « Enregistrer » pour mettre en place le filtre
- Si vous souhaitez classer les messages filtrés dans un dossier

Veillez à ce que celui-ci soit bien créé au préalable. Cf  $\Box$  Gérer les dossiers ou à l'étape 3 de sélectionner dans le menu déroulant "Créer un nouveau dossier"

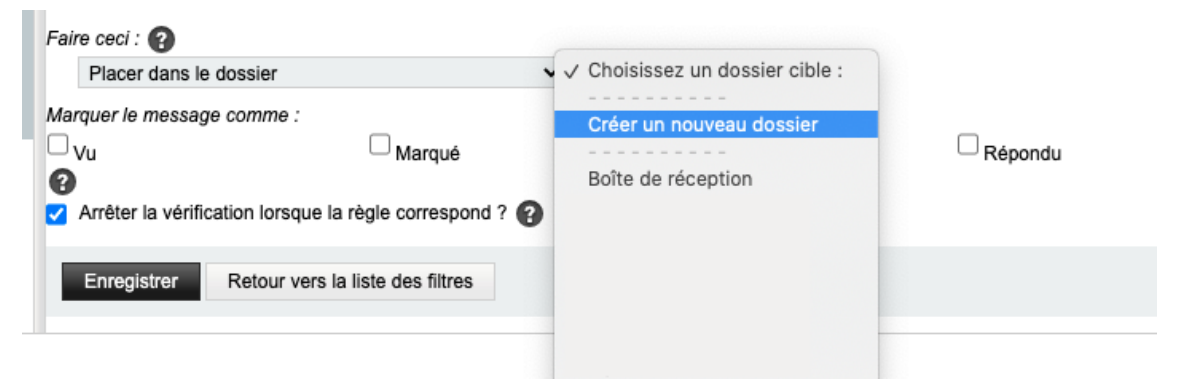

### $\triangle$  En cas de dysfonctionnement du filtre

Vous pouvez vérifier que le paramètre "Mettre à jour le script automatiquement" soit coché.

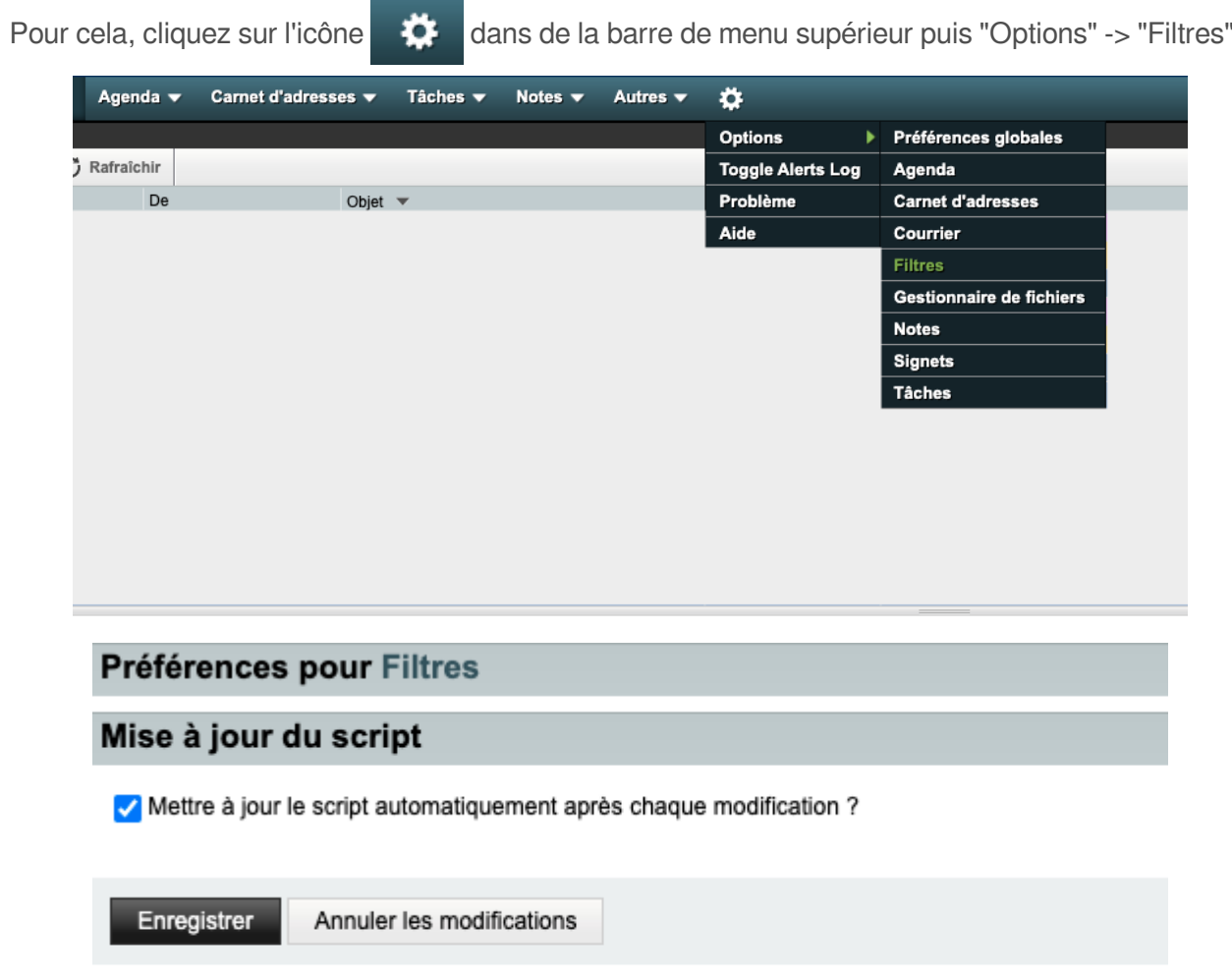

### **Remarque**

Ø

Dans l'exemple ci-dessus, tous les messages entrants dont l'expéditeur contient le mot « DISI » seront placés dans le dossier nommé « DISI » en tant que message non lu.

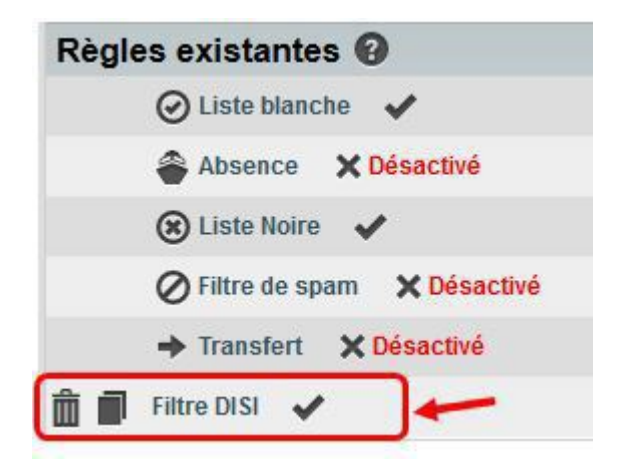

Le nouveau filtre apparaît alors dans la liste des filtres disponibles. Vous pouvez ainsi :

- Le supprimer :  $\blacksquare$
- Le modifier :  $\blacksquare$

- L'activer ou le désactiver en cliquant sur  $\vee$  ou  $\times$ 

### <span id="page-14-0"></span>3.3.4.2. Filtres de SPAM

Le spam, courrier indésirable ou encore pourriel, est envoyé dans votre boîte mail à des fins publicitaires, comme les prospectus papier dans votre boîte aux lettres.

L'antispam utilisé par l'UPJV marque la plupart de ceux-ci en modifiant leur objet en y ajoutant le mot clé "SPAM". Il va également, les déposer automatiquement dans le dossier spam (nommé  $\mathbb{R}^2$  Pourriel).

Si vous estimez recevoir trop de spam, vous pouvez modifier la sensibilité de l'antispam en suivant la démarche ci-dessous :

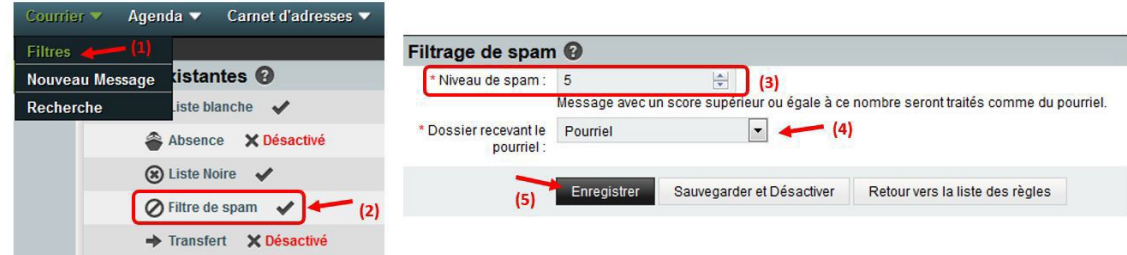

- 1. Rendez-vous dans la partie « Filtres ».
- 2. Cliquez sur « Filtre de spam ».
- 3. Réglez le niveau de sensibilité de l'antispam (plus le chiffre est faible, plus la sensibilité est élevée). Par défaut, les services de la DISIP l'ont réglé à 3, si vous estimez malgré tout recevoir encore trop de spam, vous pouvez baisser le niveau de surveillance à 1 ou 2 mais pensez à contrôler régulièrement votre dossier de spam afin de vérifier qu'il ne contient pas de message mis en spam par erreur.
- 4. Vérifiez le dossier dans lequel sont rangés les mails identifiés comme spam.
- 5. Enregistrez vos réglages.

# <span id="page-14-1"></span>3.4. L'agenda UPJV

Accéder à son agenda

Cliquez sur "Agenda" dans la barre de menu supérieure

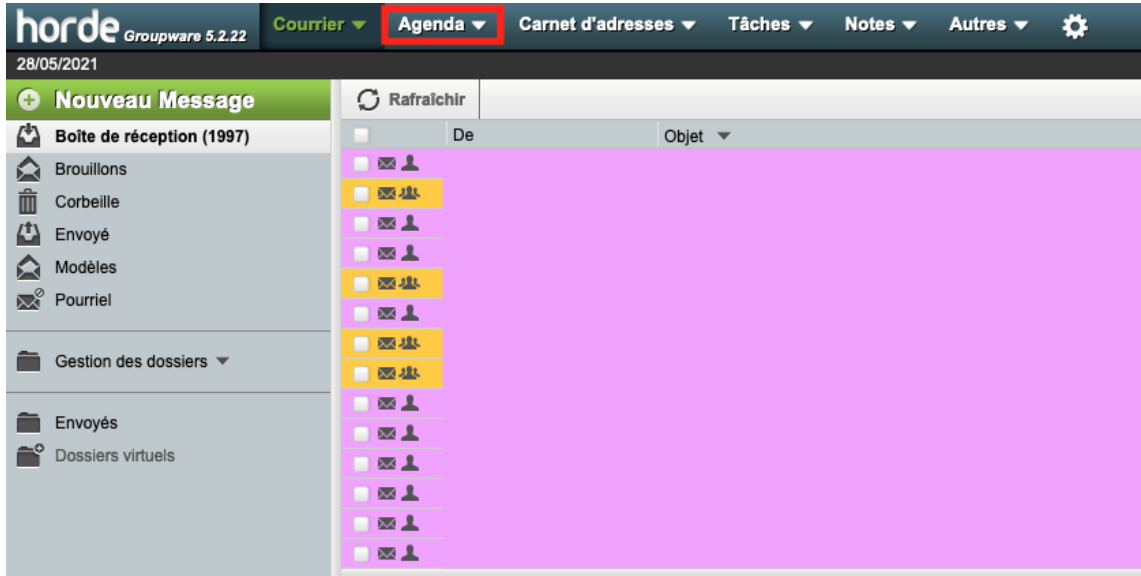

# <span id="page-16-0"></span>3.4.1. Créer un agenda

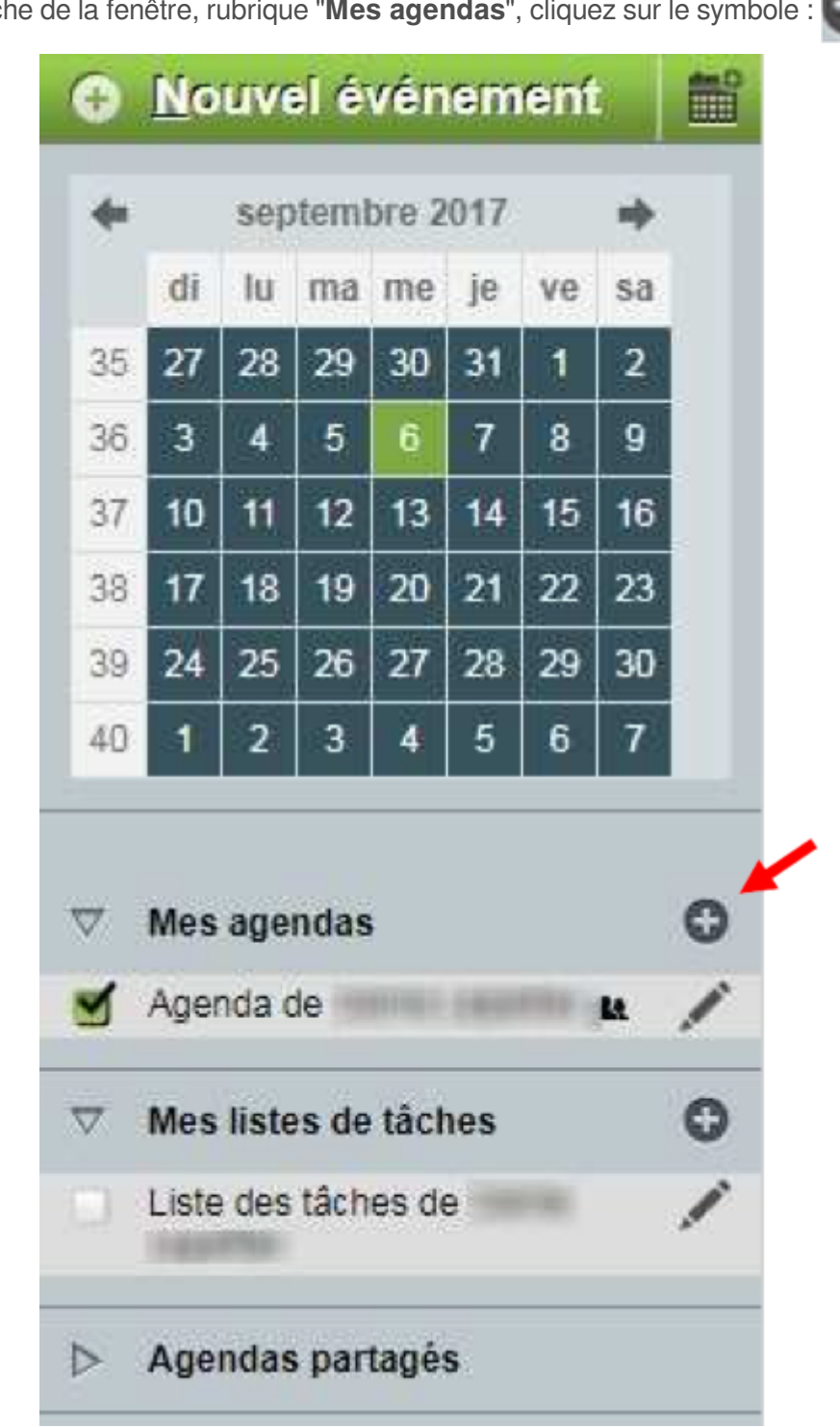

**1.**  Dans la partie gauche de la fenêtre, rubrique "**Mes agendas**", cliquez sur le symbole :

**2.**  Renseignez titre, couleur, description...

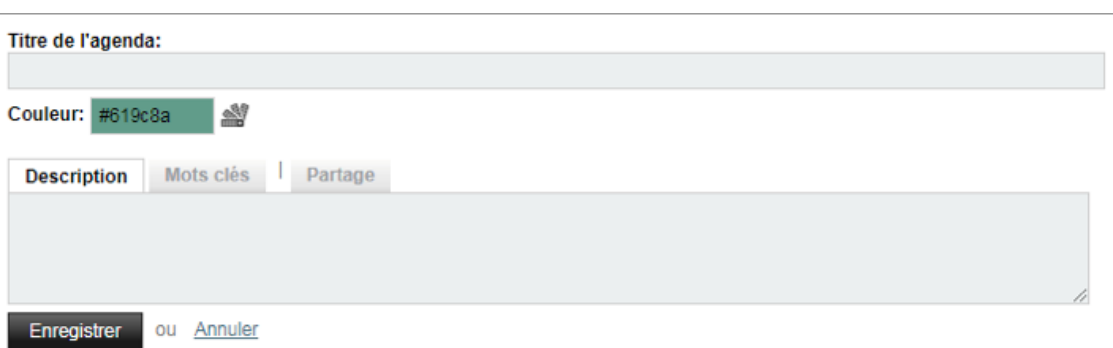

**3.**  Cliquez sur "**Enregistrer**"

# <span id="page-18-0"></span>3.4.2. Partager l'agenda

- Nouvel événement m septembre 2017 崎 di  $|u|$ ma me je ve sa 35 27 28 29 30 31  $\mathbf{1}$  $\overline{2}$ 36  $\overline{3}$ 5 6  $\overline{7}$ 8 4 9 10 16  $11$  $13$ 37 12 14 15  $17$ 18 23 38 19 20 21 22 24 39 25 26 27 28 29 30  $\overline{2}$ 5  $6\phantom{1}$  $\overline{7}$ 3 4 40 1  $\frac{1}{2}$ Mes agendas ▽ Agenda de u Mes listes de tâches ▽ Liste des tâches de Agendas partagés  $\triangleright$
- **1.**  Dans la partie gauche de la fenêtre, rubrique "**Mes Agendas**", cliquez sur le symbole :

### **2.**  Dans l'onglet "**Partage**"

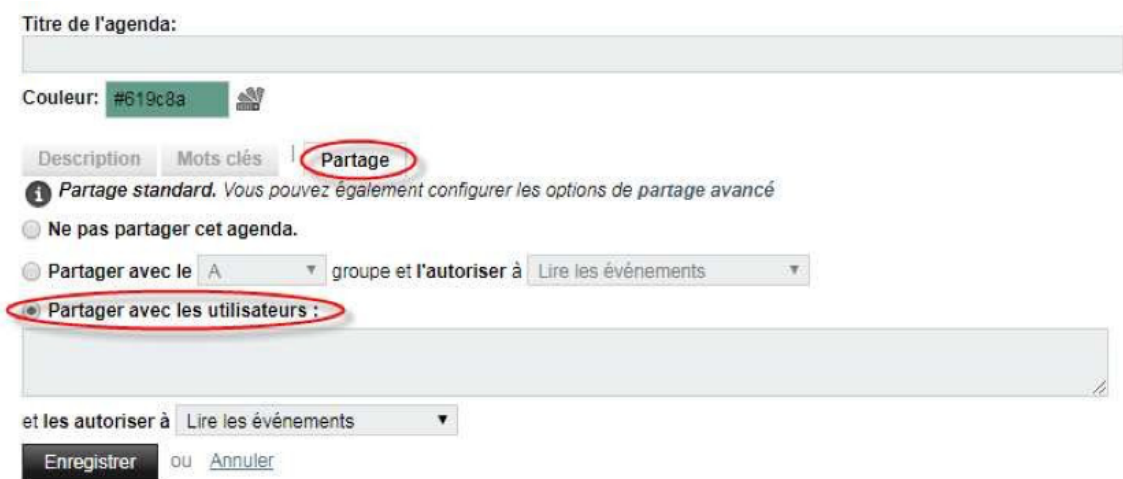

Cochez la case « **Partager avec les utilisateurs** » et renseignez les logins UPJV des personnes avec qui l'agenda sera partagé.

Il s'agit de l'identifiant de connexion à l'ENT.

**3.**  Définir les modalités de partage :

Vous pouvez donner un accès uniquement en lecture (« Lire les événements ») ou en création /suppression d'événements (« Lire et éditer les événements »).

- **4.**  Cliquez sur "**Enregistrer**"
- **A** Attention

Pensez à informer vos collègues lorsque vous avez partagé un agenda avec eux.

Vous avez la possibilité de définir des droits d'accès spécifiques pour chacun de vos collaborateurs Pour cela, vous devez : ∙

1. Saisir les identifiants des utilisateurs

- 2. Cliquez sur "**partage avancé**" Partage standard. Vous pouvez également configurer les options de partage avance
- 3. Sélectionnez les droits d'accès
- 4. Cliquez sur "**Enregistrer**"

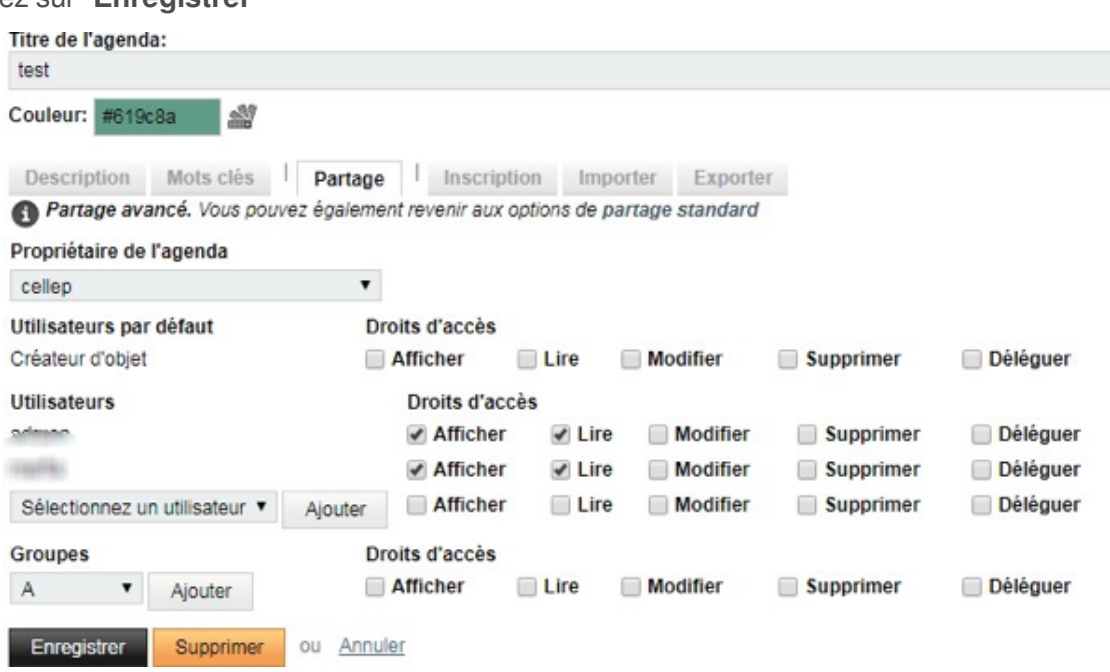

## <span id="page-20-0"></span>3.4.3. Affichage des différents agendas

Dans la partie gauche de la fenêtre générale, déplier la rubrique « **Agendas partagés** ». Cochez les agendas que vous souhaitez visualiser dans votre planning.

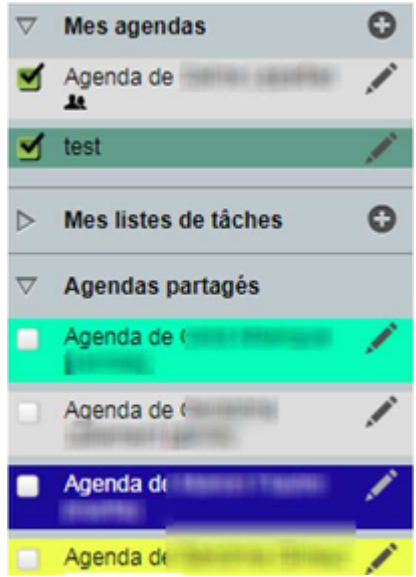

# <span id="page-21-0"></span>3.5. Version smartphone

# <span id="page-21-1"></span>3.5.1. Se connecter / Se déconnecter

### Connexion

Pour vous connecter, tapez l'adresse <https://www.webmail.u-picardie.fr/> sur le navigateur de votre smartphone. Vous pourrez alors vous connecter via l'écran d'authentification (CAS) (identifiant et mots de passe UPJV habituels).

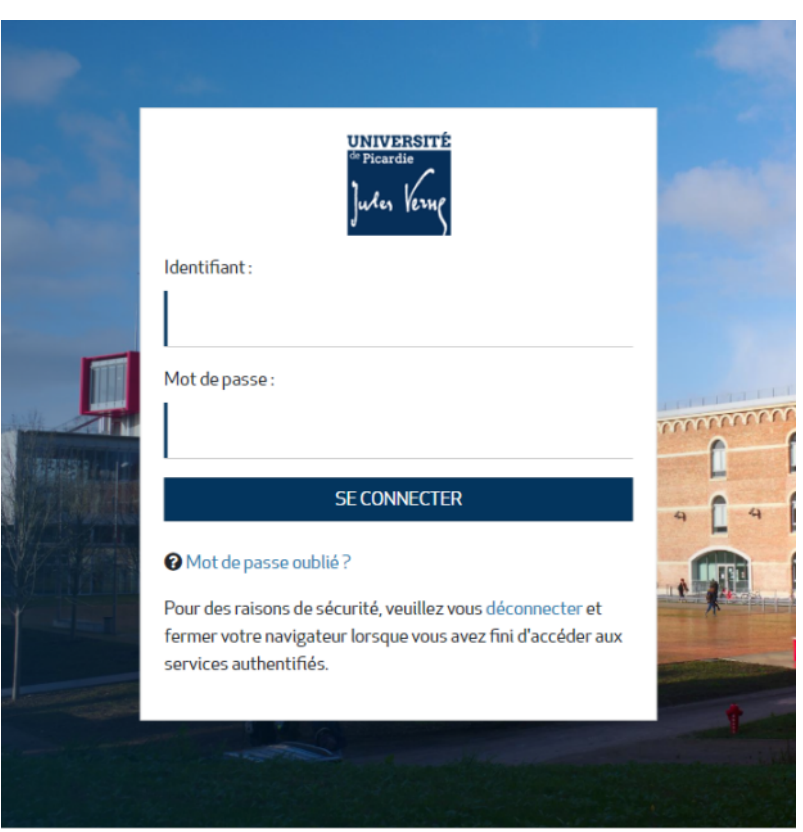

Vous accédez alors à votre boîte de réception.

### Déconnexion

Pour vous déconnecter, touchez « Déconnexion » en haut à droite de votre écran :

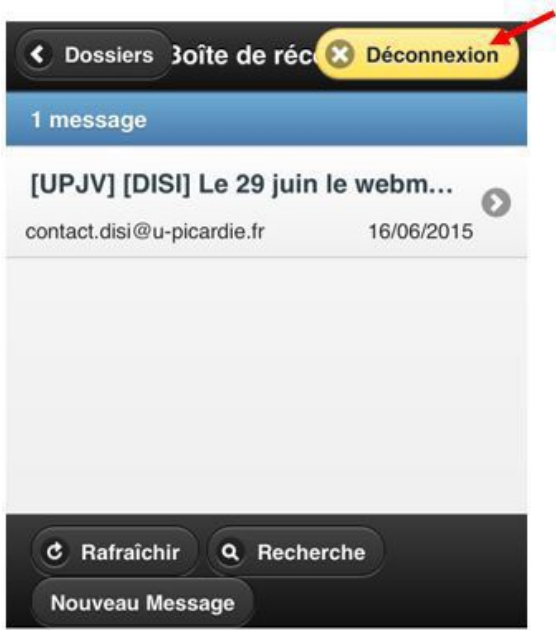

### <span id="page-22-0"></span>3.5.2. Dossiers et autres applications

### **Dossiers**

En touchant « Dossiers » en haut à gauche, vous accédez au menu de vos dossiers principaux (boîte de réception, brouillons, corbeille...). Pour consulter un dossier, il suffit de le toucher. Le retour au listing de vos dossiers se fera alors de nouveau via « Dossiers ».

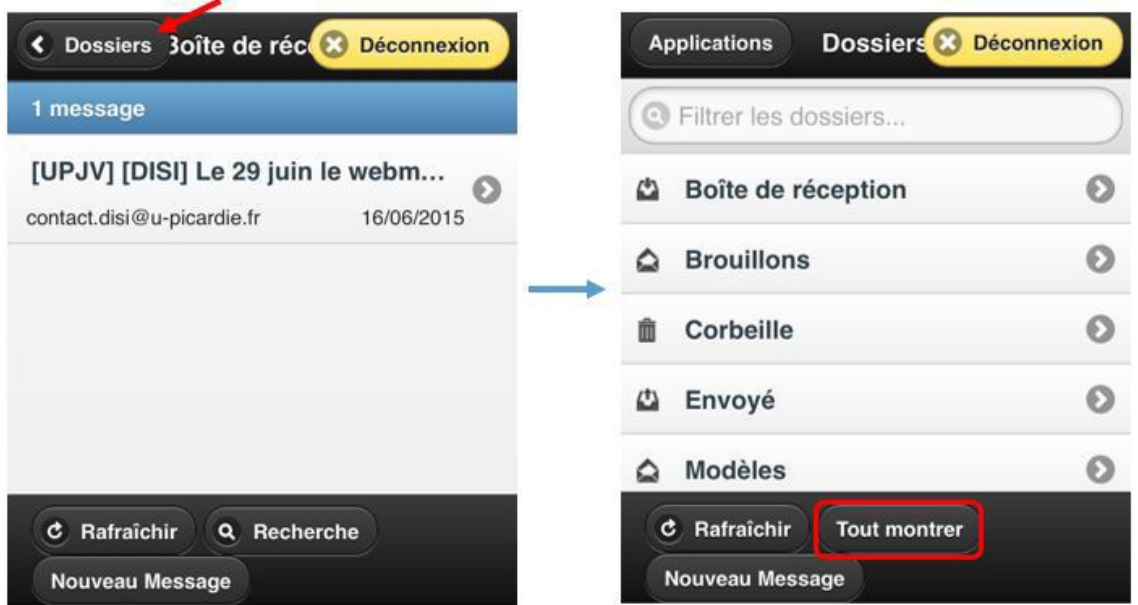

Afin d'afficher tous vos dossiers, appuyez sur « Tout montrer ». Vous pouvez alors faire dérouler la liste de vos dossiers en descendant dans la page.

### Autres applications

D'autres applications que le courrier ont été optimisées pour une utilisation sur smartphone : Agenda, carnet d'adresses, filtres et tâches.

Pour accéder à ces fonctionnalités en partant de votre boîte de réception :

- 1. Touchez « Dossiers » : comme présenté en 13.2.1, rendez-vous dans votre menu de dossiers
- 2. Touchez « Applications ».
- 3. Touchez le nom de l'application qui vous intéresse.

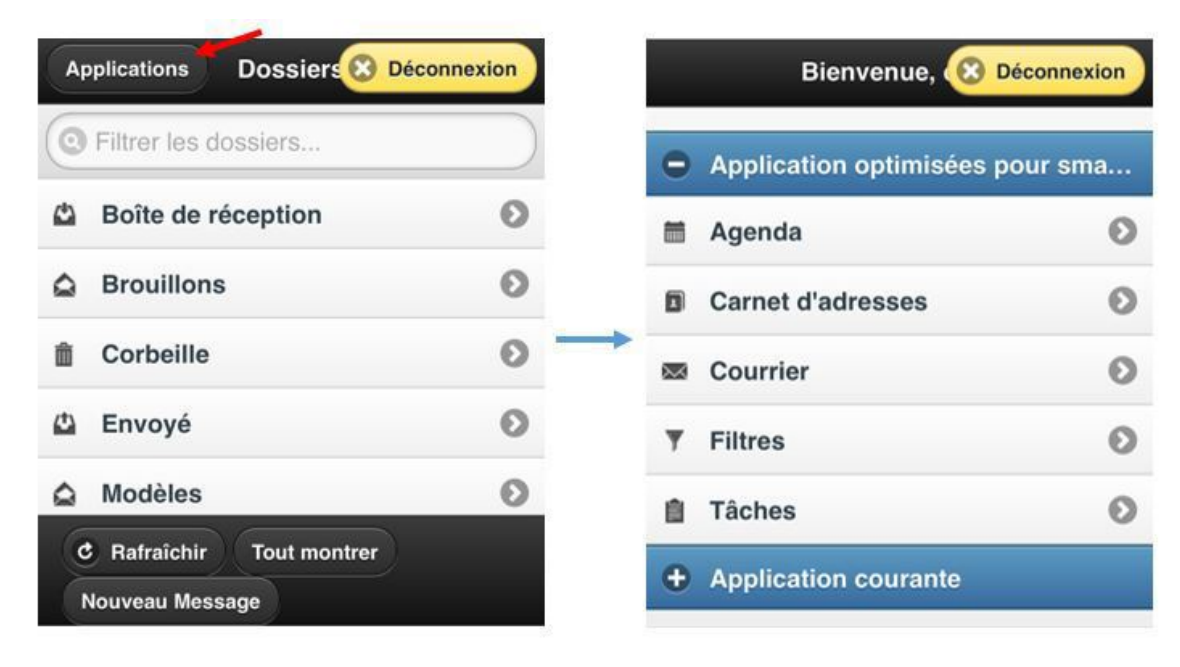

## <span id="page-23-0"></span>3.5.3. Ouvrir un message

Une fois connecté, votre webmail se présentera ainsi :

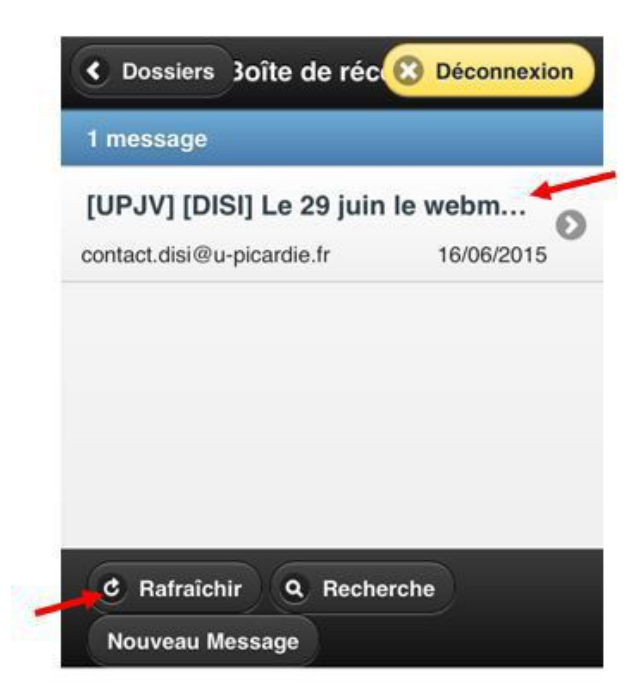

Les nouveaux messages apparaissent en gras. Pour ouvrir un message, il suffit de le toucher.

Pour actualiser votre boîte de réception, touchez « Rafraîchir ».

### <span id="page-24-0"></span>3.5.4. Ouvrir une pièce-jointe

Pour ouvrir une pièce-jointe dans un message, ouvrez le message puis touchez la partie « Pièce-jointe + ». Une fois cette partie développée, touchez le nom de la pièce-jointe que vous souhaitez consulter :

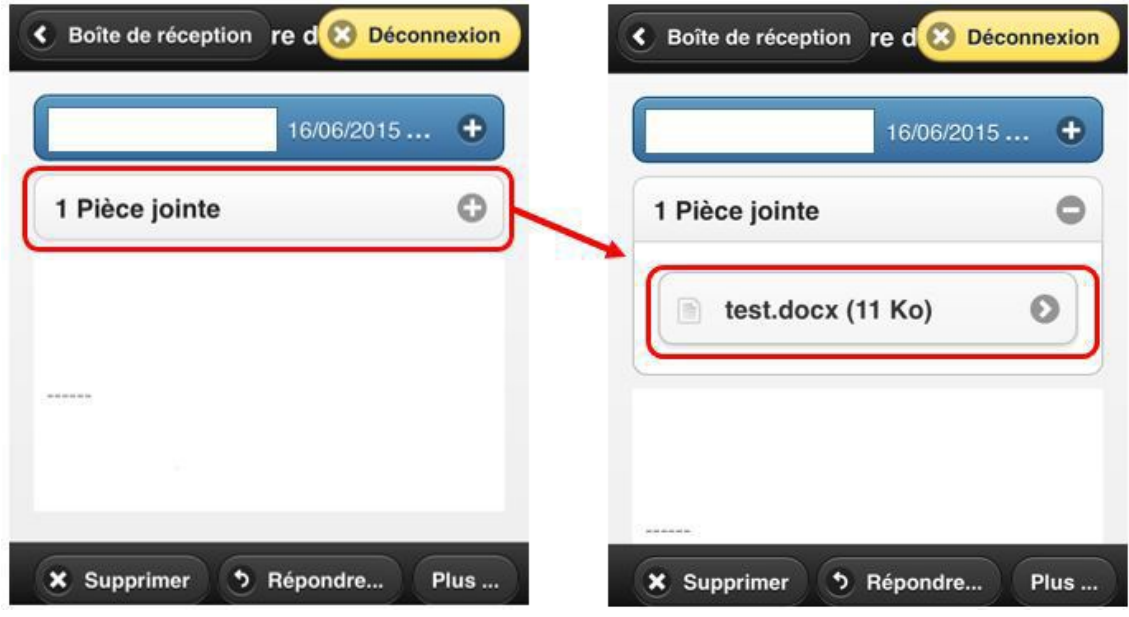

## <span id="page-24-1"></span>3.5.5. Écrire un message

Pour écrire un message, touchez **« Nouveau Message »** puis complétez les informations suivantes :

- 1. Tapez la/les adresses email(s) du/des destinataire(s) du message
- 2. Si besoin, tapez la/les adresses email(s) à mettre en copie du message
- 3. Tapez l'objet du message
- 4. Tapez le contenu du message
- 5. Appuyer sur « Plus... » vous permettra d'enregistrer le message en tant que brouillon ou d'ajouter une pièce-jointe à votre message
- 6. Appuyez sur « Envoyer le message » vous effectuer l'envoi de votre message. Une petite fenêtre verte s'affichera alors pour vous confirmer l'envoi.

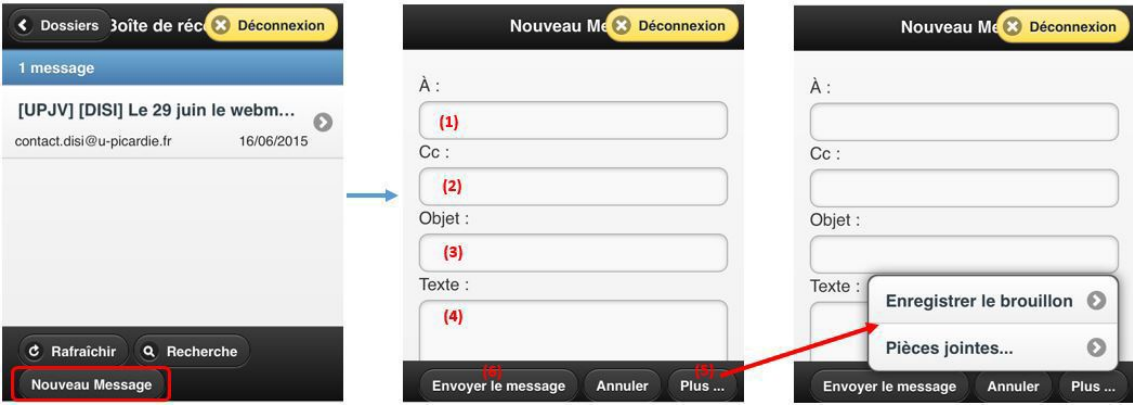

# <span id="page-25-0"></span>3.6. Annexes

## <span id="page-25-1"></span>3.6.1. Réponse automatique en cas d'absence

Pour mettre en place une réponse automatique en cas d'absence (congés, arrêt maladie, déplacement...)

**1.**  Cliquez sur l'onglet « Courrier », sous-menu « Filtres » :

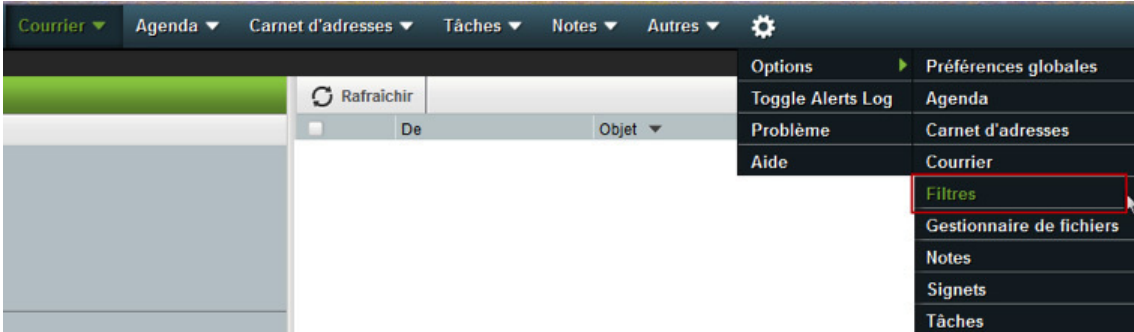

**2.**  Dans le sous-menu « Filtres », cliquez sur « Absence »

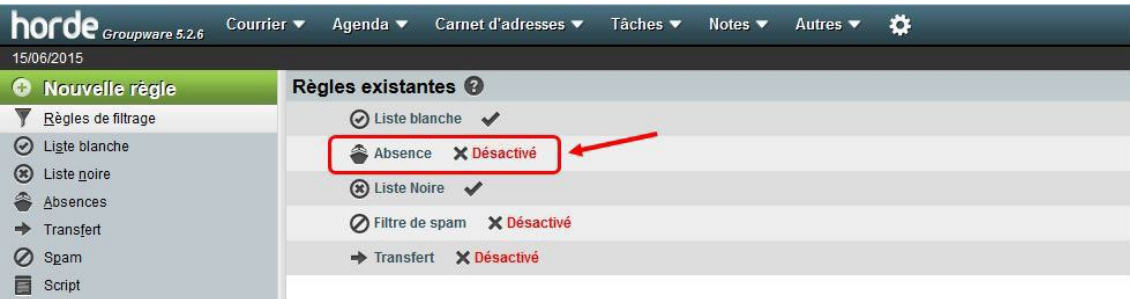

**3.**  Dans la partie « Absence », vous pouvez configurer le message que vous souhaitez transmettre aux personnes vous envoyant un mail.

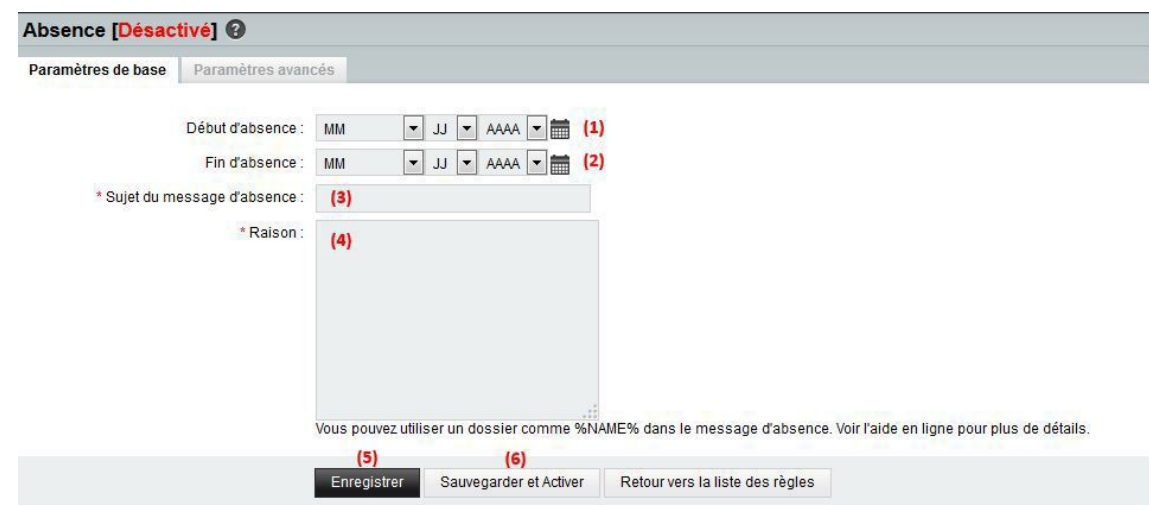

- (1) : Date à laquelle vous souhaitez mettre en place votre message d'absence
- (2) : Date à laquelle vous souhaitez mettre fin à votre message d'absence
- (3) : Objet de votre message d'absence (objet du mail)
- (4) : Contenu de votre message d'absence (corps du mail)
- (5) : Enregistre votre configuration mais ne l'active pas
- (6) : Enregistre votre configuration et active la réponse automatique
- **4.**  Des paramètres avancés sont également disponibles

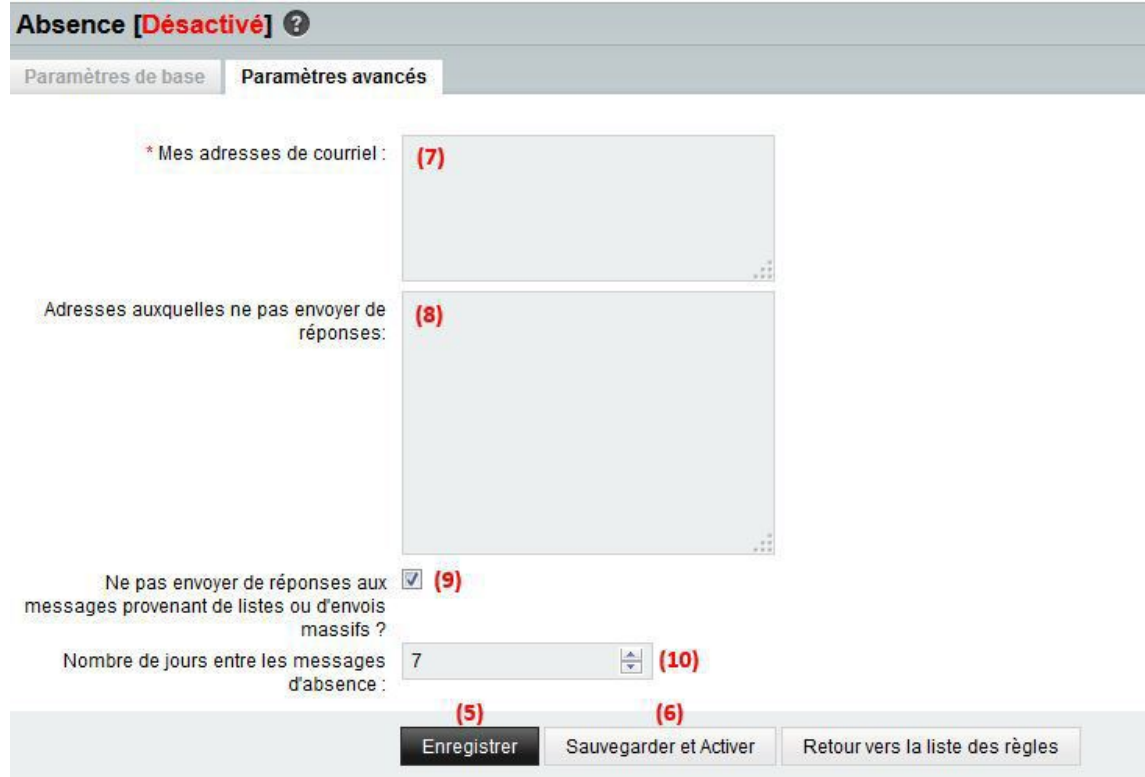

- (7) : Vos adresses de courriel
- (8) : Adresses auxquelles vous ne souhaitez pas envoyer votre message d'absence

(9) : Cochez cette case pour ne pas envoyer votre message d'absence en réponse à des messages provenant de listes ou d'envois massifs (exemple : Telex)

(10) : Nombre de jours entre l'envoi de deux messages d'absences à un même destinataire

#### Truc & astuce ţ

**Astuce :** Une fois vos paramètres complétés, vous pouvez activer directement votre message d'absence en cliquant sur « X Désactivé » qui deviendra alors « V ».

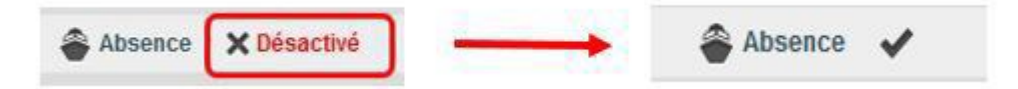

Vous pouvez effectuer la même démarche pour désactiver la réponse automatique.

### <span id="page-27-0"></span>3.6.2. Rediriger ses messages

Pour rediriger vos mails vers une autre adresse électronique, c'est-à-dire renvoyer tous les mails reçus sur votre adresse mail UPJV vers une autre adresse email

**1.**  Cliquez sur l'onglet « Courrier », sous-menu « Filtres » :

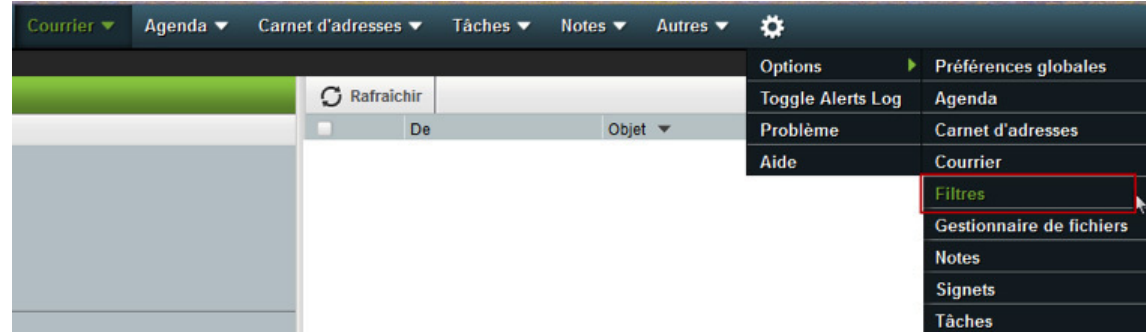

**2.**  Dans le sous-menu « Filtres », cliquez sur « Transfert » :

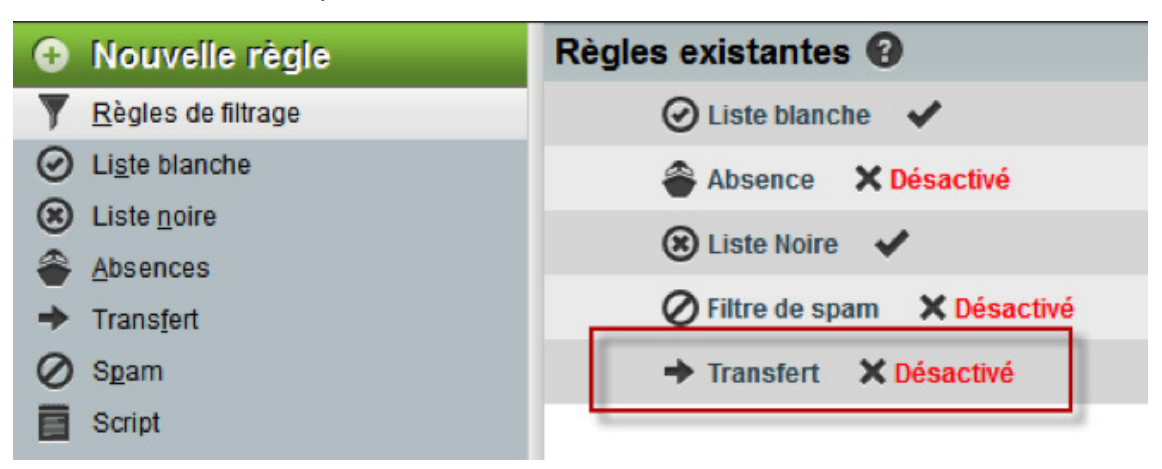

**3.**  Dans la partie « Transfert », vous pouvez configurer votre redirection de messagerie :

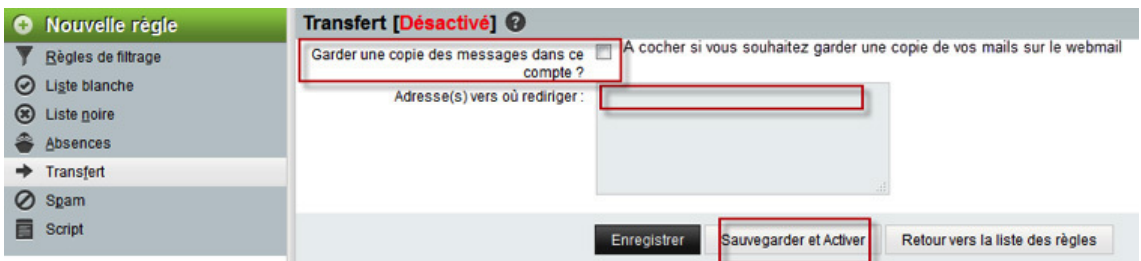

(1) : Cochez cette case si vous souhaitez conserver une copie des messages redirigés sur votre boîte de messagerie UPJV

- (2) : Indiquez la ou les adresse(s) mail vers lesquelles vous souhaitez rediriger vos messages
- (3) : Enregistre votre configuration mais ne l'active pas
- (4) : Enregistre votre configuration et active la redirection

#### Truc & astuce  $\bullet$

**Astuce :** Une fois vos paramètres complétés, vous pouvez activer directement votre redirection de messagerie en cliquant sur « X Désactivé » qui deviendra alors « V ».

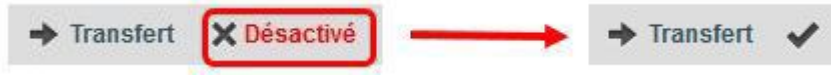

Vous pouvez effectuer la même démarche pour désactiver le transfert.

# <span id="page-29-0"></span>4. Configurer son compte mail UPJV et son agenda dans un logiciel de messagerie et/ou sur un appareil mobile

# <span id="page-29-1"></span>4.1. Configurer sa boîte mail UPJV dans un logiciel de messagerie ( thunderbird, mail ...)

De façon générale, lorsque vous configurez un logiciel de messagerie, nous vous conseillons de privilégier la configuration automatique lorsque celle-ci vous est proposée. Sinon, vous trouverez ci-dessous les informations nécessaires à cette opération.

### **Conseil**

L'UPJV recommande l'utilisation du logiciel Mozilla Thunderbird. Vous pouvez allez le télécharger à cette adresse :<https://www.thunderbird.net/fr/>

### **-- Serveur entrant : paramètres IMAP**

- Nom du serveur : imap.etud.u-picardie.fr
- Port : 143 conseillé, 993 possible
- Sécurité STARTTLS (conseillé) ou TLS/SSL
- Nom d'utilisateur : votre identifiant ENT
- Nom du compte : prenom.nom@etud.u-picardie.fr
- Mot de passe : entrez le mot de passe que vous avez défini
- Sécurité du mot de passe : normal ou en clair (non crypté)

### **-- D** Serveur sortant : Paramètres SMTP

- Nom du serveur : smtp.u-picardie.fr
- Port : 587 (STARTTLS) , ou 465 si vous utilisez SSL. Dans tous les cas, vous pouvez essayer les deux et vous arrêter sur celui qui fonctionne.
- Sécurité TLS ou SSL : oui (conseillé). Si les différents ports ne fonctionnent pas, réessayez avec le port 587 (STARTTLS).
- Authentification SMTP : oui, utilisez les mêmes paramètres que le compte entrant IMAP

### <span id="page-29-2"></span>4.1.1. Thunderbird

# Ajouter votre mail UPJV dans Mozilla THUNDERBIRD

- **1.**  Allez au menu "Outils" puis "Paramètres des comptes"
- **2.**  Cliquez sur "Gestion des comptes" puis "Ajouter un compte de messagerie..."

**3.**  Saisissez vos Nom et Prénom, adresse mail et mot de passe UPJV puis "Continuer"

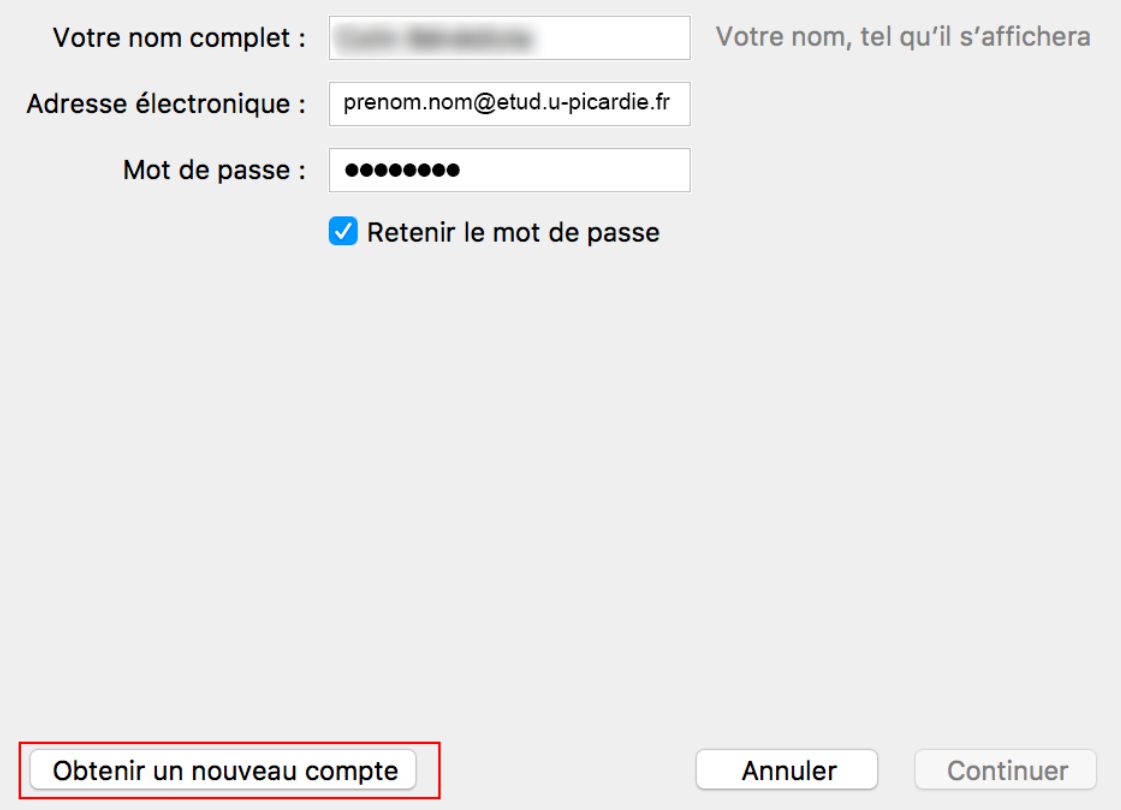

**4.**  Saisir les paramètres des serveurs comme indiqué, n'oubliez pas votre identifiant UPJV puis "Terminé"

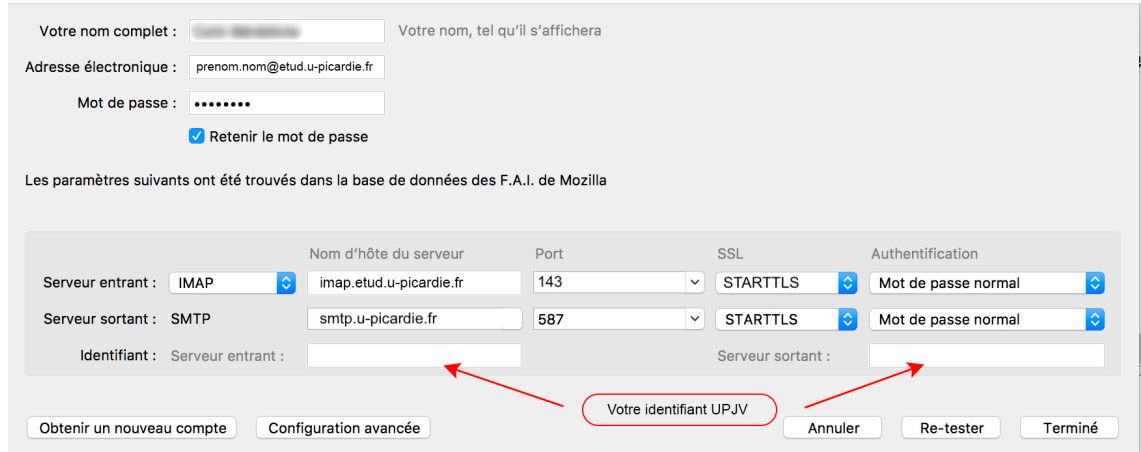

## <span id="page-30-0"></span>4.1.2. Outlook Express

Ajouter votre mail UPJV dans OUTLOOK Express

**1.**  Dans votre logiciel de messagerie, accédez au menu "Outils" puis "Comptes"

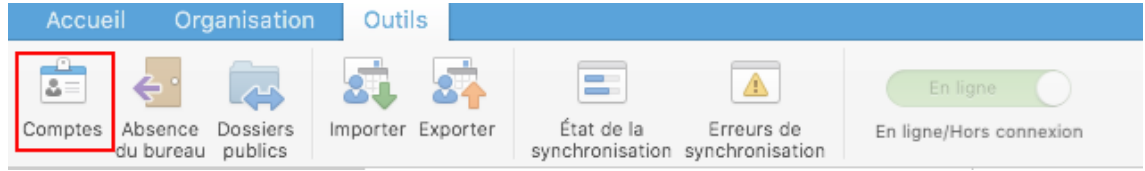

Messagerie, Webmail et Agenda UPJV *Configurer son compte mail UPJV et son agenda dans un logiciel de messagerie et/ou sur un appareil mobile*

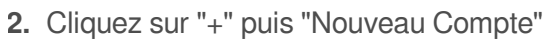

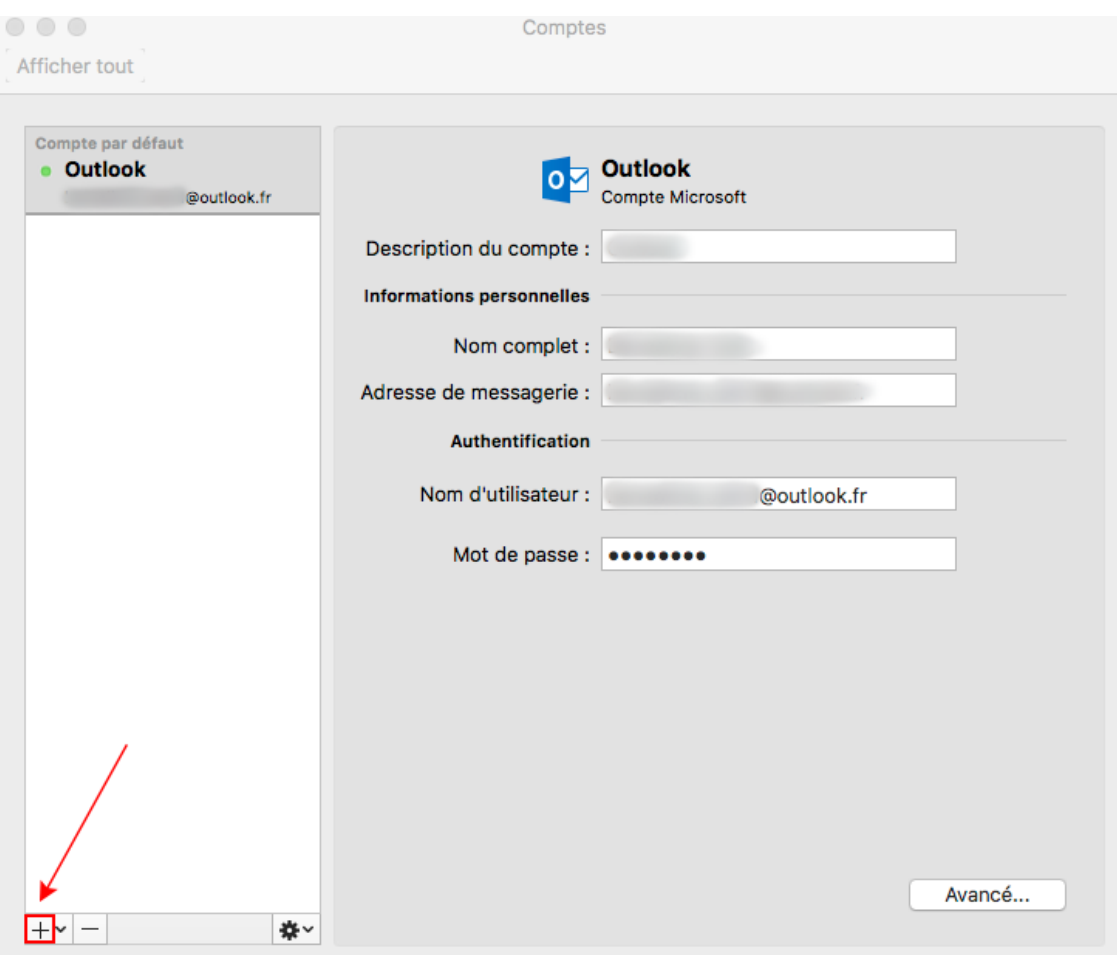

**3.**  Saisissez votre adresse mail UPJV puis "Continuer"

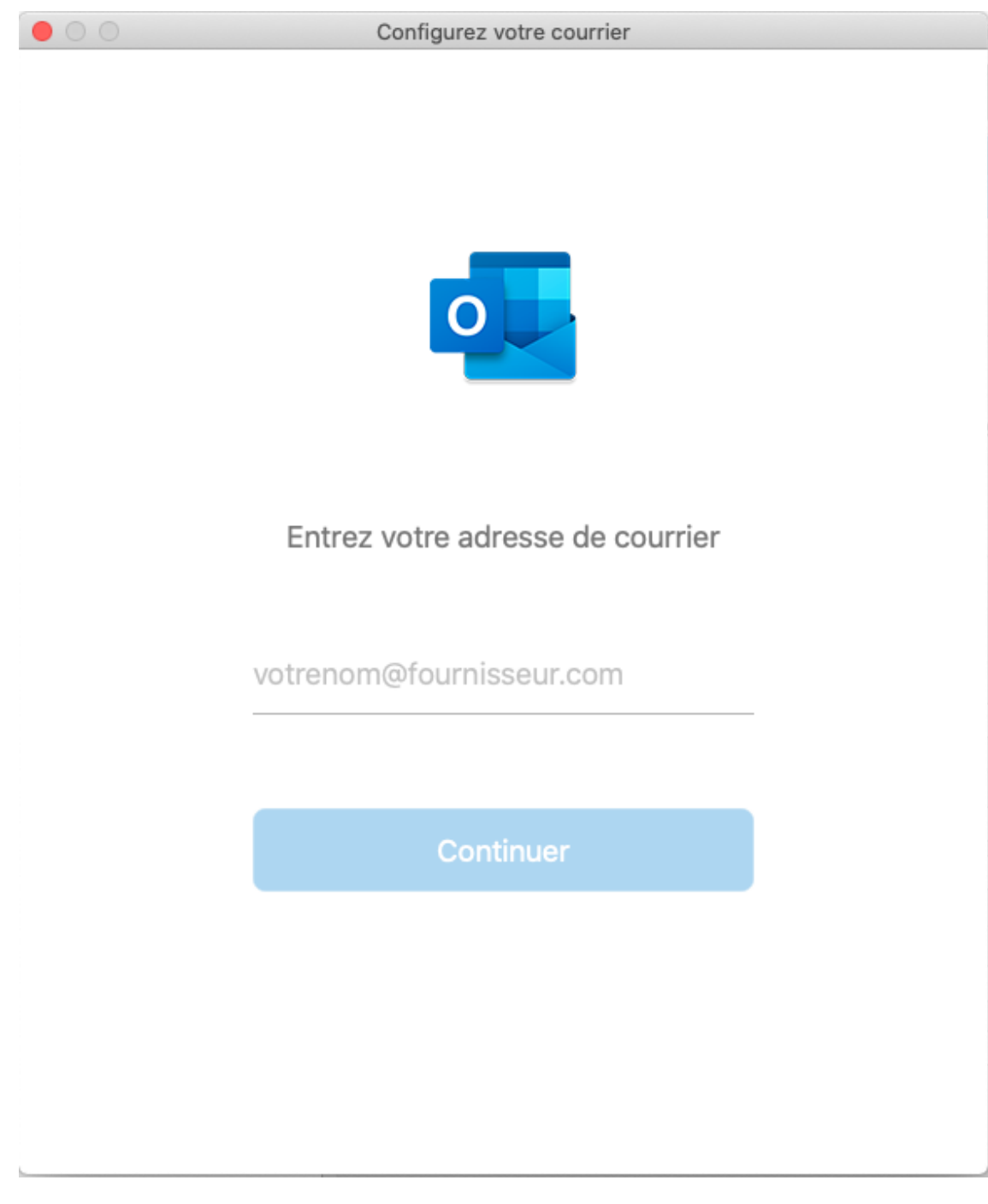

**4.**  Cliquez sur "Ce n'est pas un compte Exchange"

 $\overline{\phantom{a}}$ 

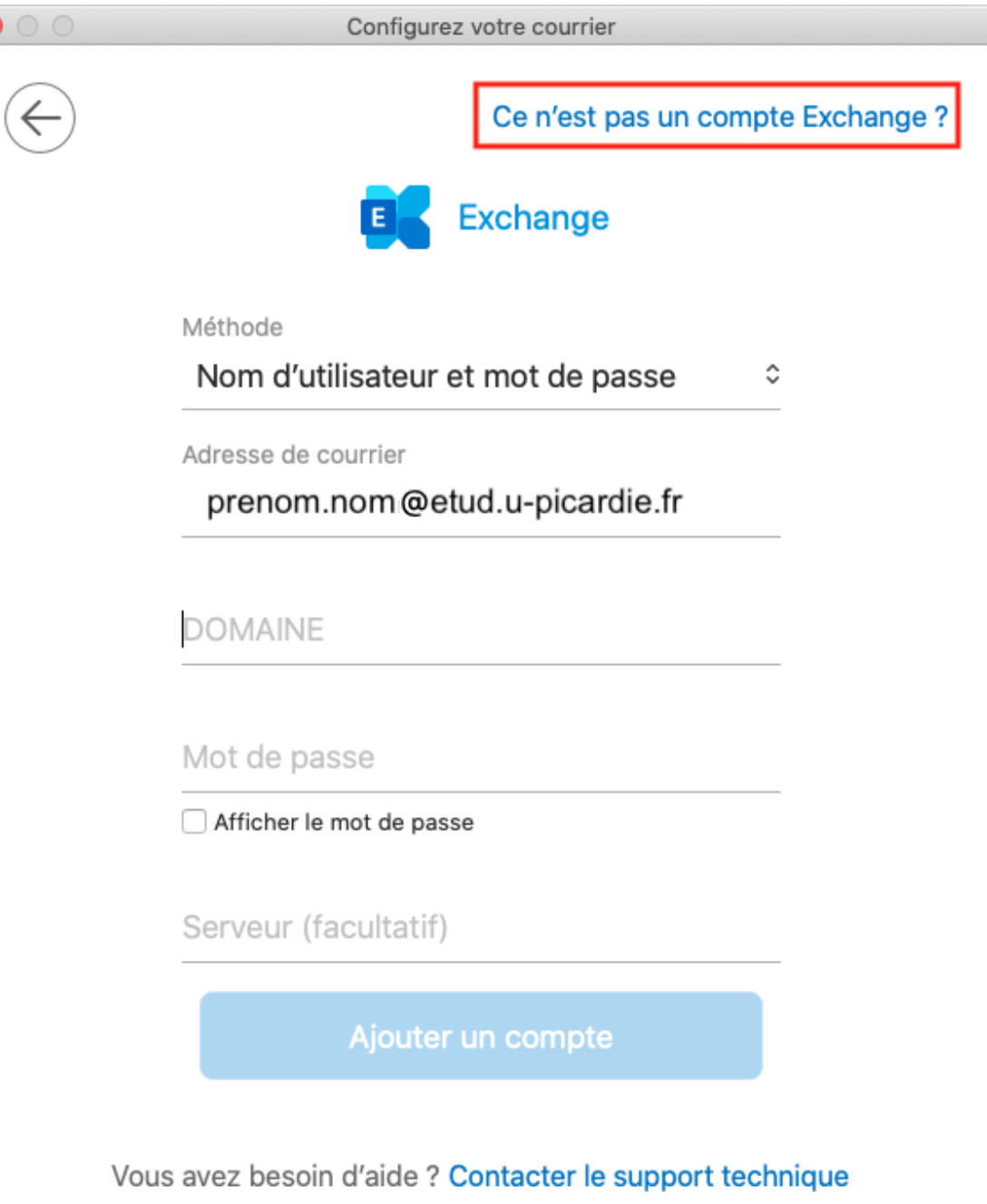

**5.**  Sélectionnez IMAP/POP

i.

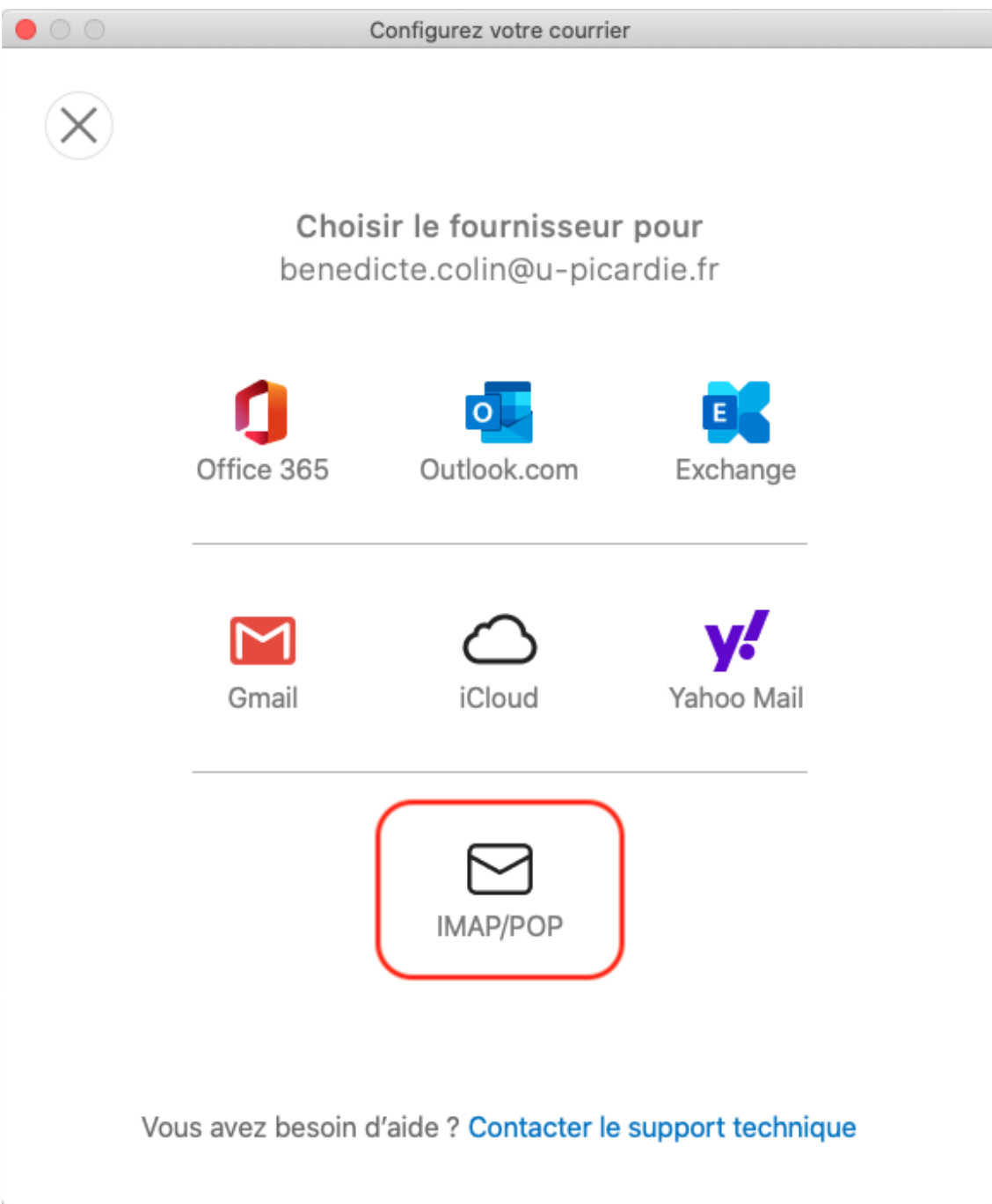

### **6.**  Puis saisissez les informations de connexion suivantes

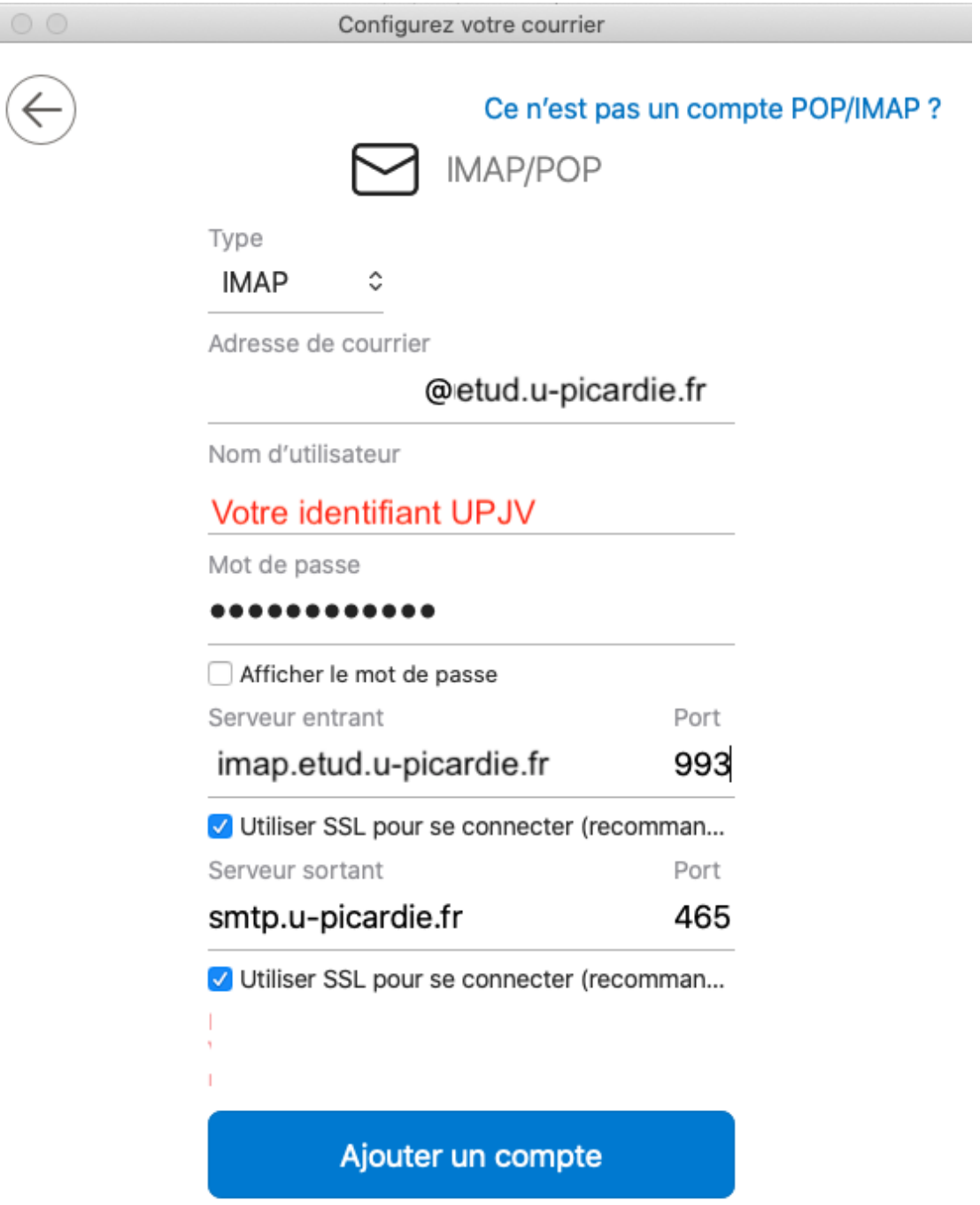

Vous avez besoin d'aide ? Contacter le support technique

- **7.**  Enfin "Ajouter un compte"
- <span id="page-35-0"></span>4.1.3. Mail : logiciel de messagerie de tout matériel Apple

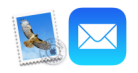

Pour tout matériel Apple, vous avez la possibilité de télécharger à cette adresse : [https://www.u-picardie.fr](https://www.u-picardie.fr/ConfigMail/) [/ConfigMail/](https://www.u-picardie.fr/ConfigMail/) un fichier de paramétrage, qui, lorsque vous double-cliquerez dessus lancera une configuration automatique du client "Mail".

# <span id="page-36-0"></span>4.1.4. Ajouter un compte mail hors UPJV à son logiciel de messagerie (Gmail, Hotmail...)

L'ajout de votre mail UPJV à votre compte Gmail ou Hotmail n'est pas possible.

De façon générale, nous vous conseillons d'utiliser votre adresse mail UPJV grâce au webmail ( version ordinateur ou version smartphone ). Les équipes techniques de la DISIP assure une maintenance des serveurs mail garantissant une qualité de services optimale dans la rapidité des échanges, un service de listes de diffusion...

### <sup>O</sup> Conseil

Cependant, vous pouvez ajouter à un logiciel de messagerie votre compte mail personnel ou tout autre compte de votre choix.

Les procédures sont indiquées ci-dessous pour : Thunderbird, Outlook et Mail (Apple).

## **Thunderbird**

**1.**  Cliquer sur le menu Thunderbird à droite de la barre d'outil

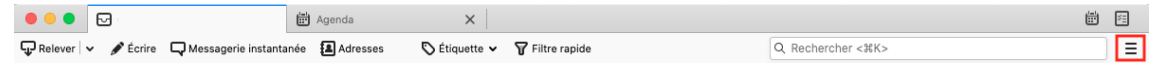

**2.**  Paramètres des comptes

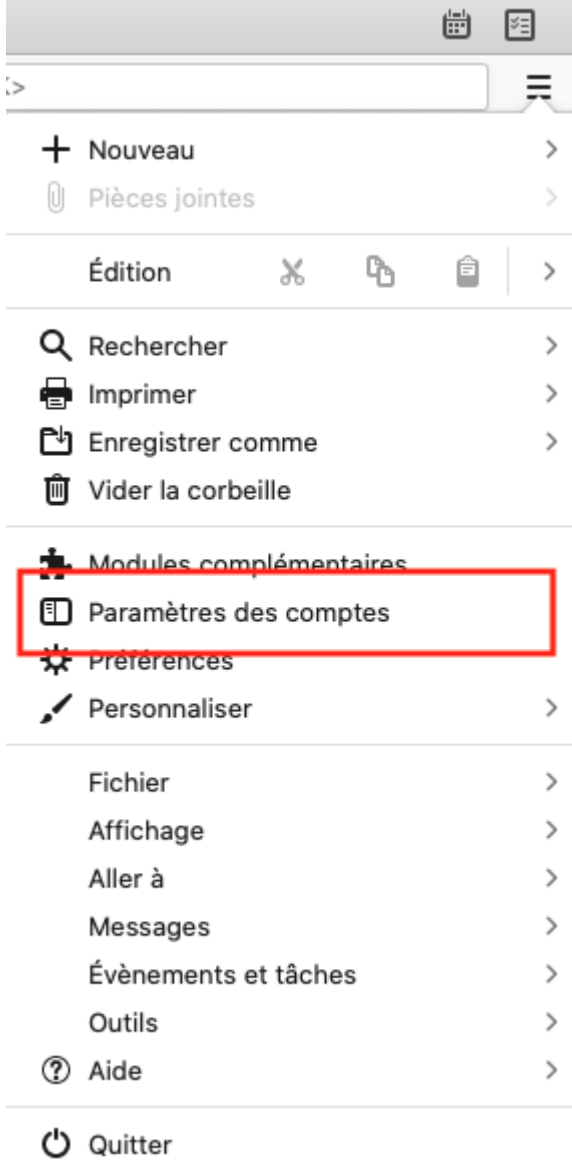

**3.**  Gestion des comptes en bas de la fenêtre

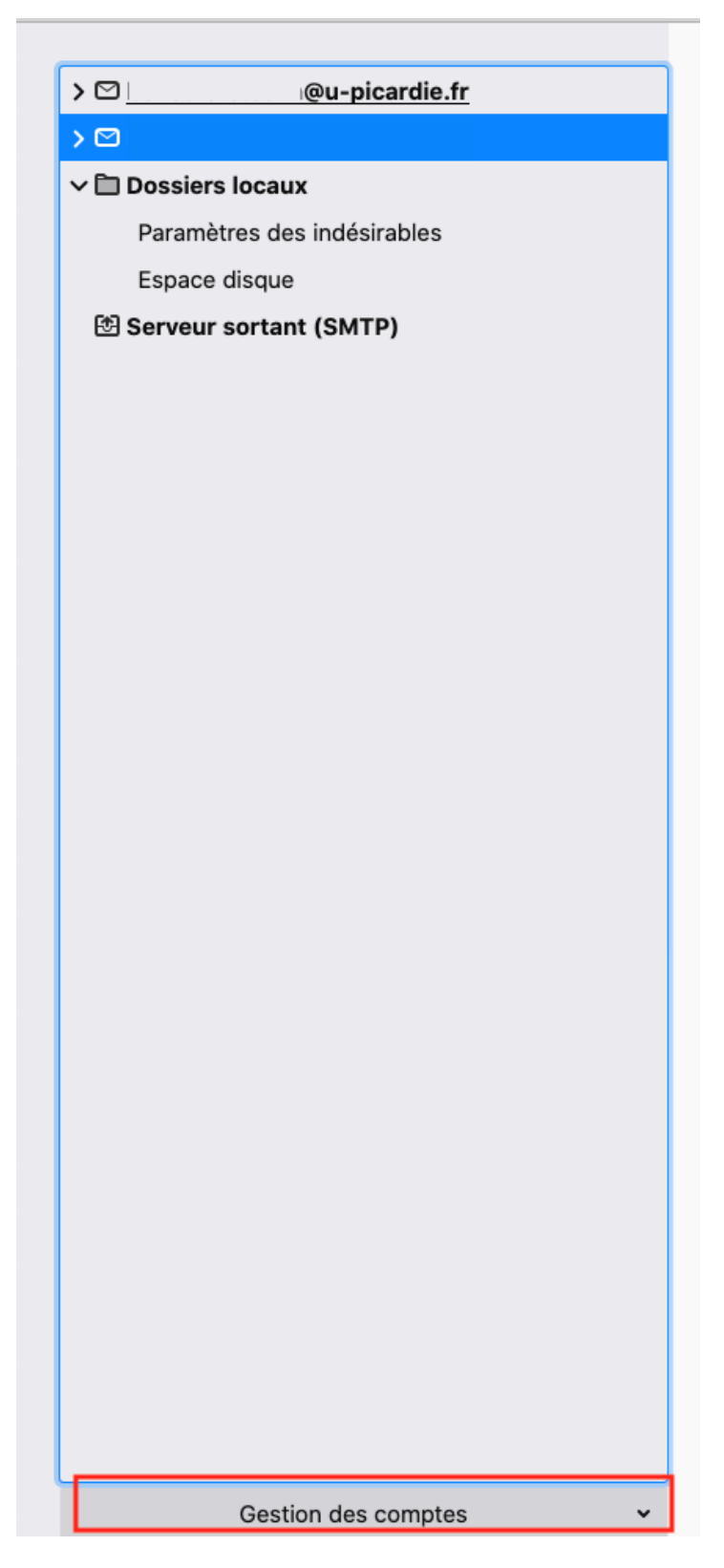

**4.**  Ajouter un compte de messagerie

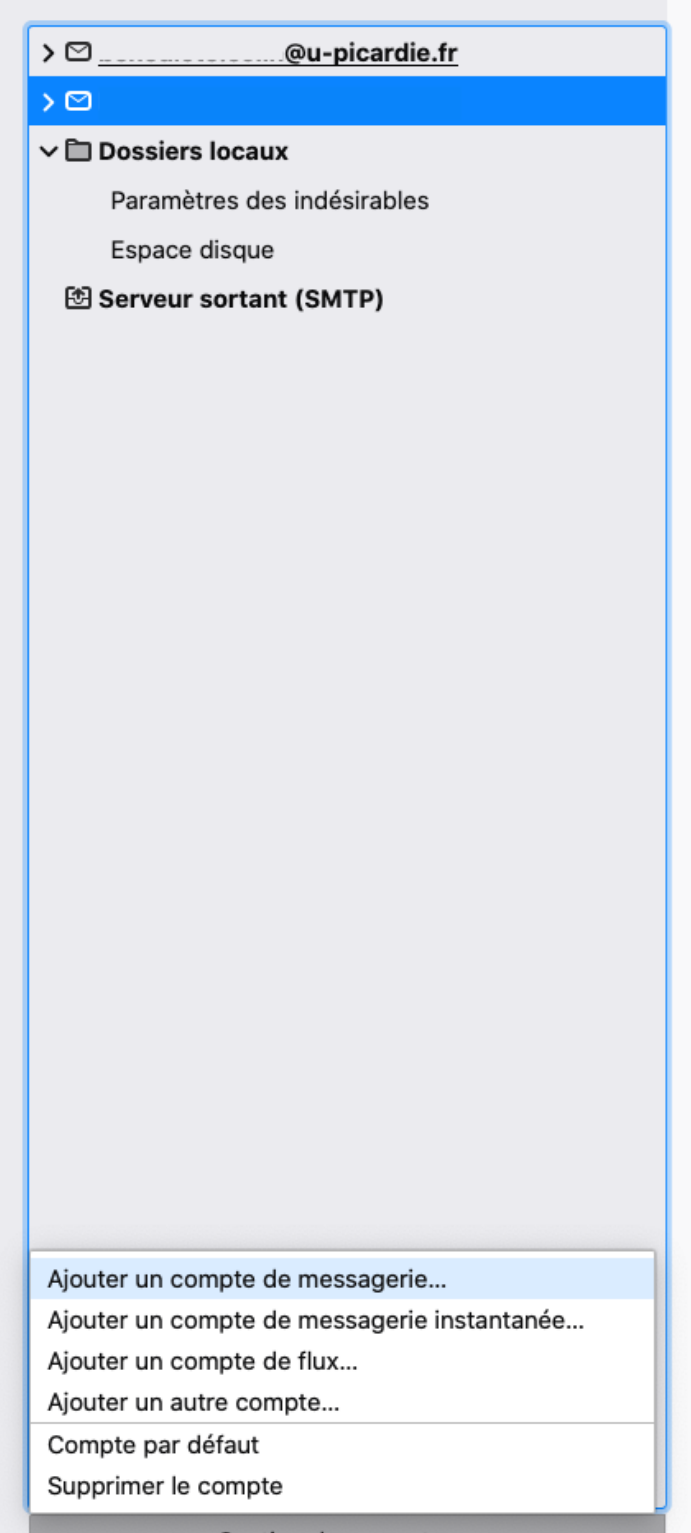

Gestion des comptes

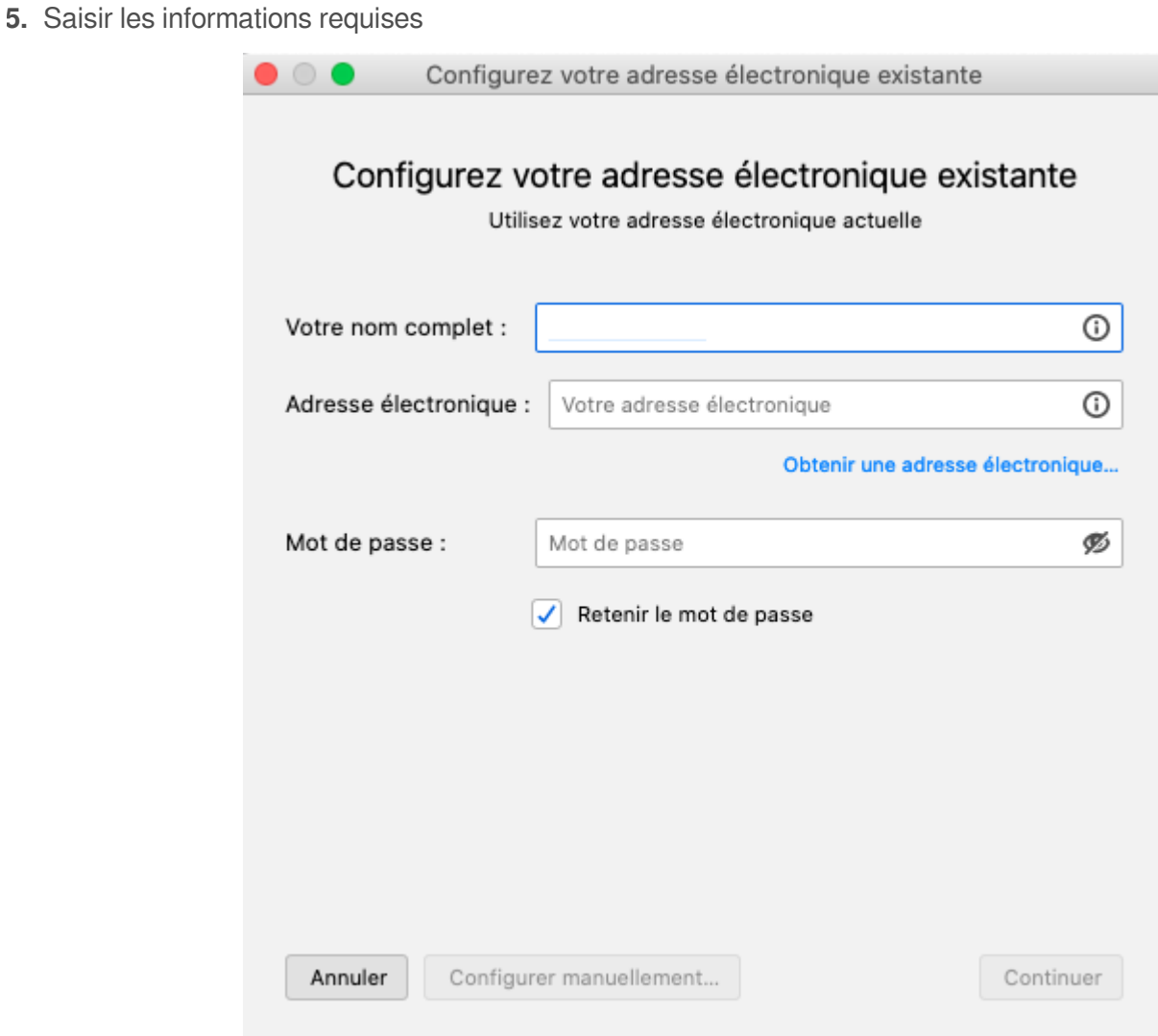

Le logiciel configure alors automatiquement l'ajout du compte mail souhaité.

# **Outlook**

**1.**  Dans votre logiciel de messagerie, accédez au menu "Outils" puis "Comptes"

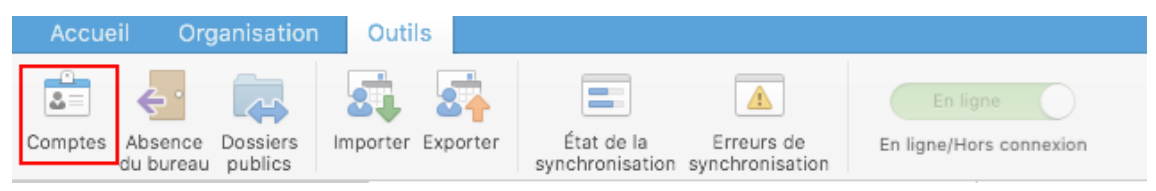

Messagerie, Webmail et Agenda UPJV *Configurer son compte mail UPJV et son agenda dans un logiciel de messagerie et/ou sur un appareil mobile*

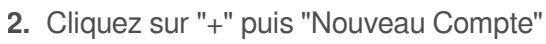

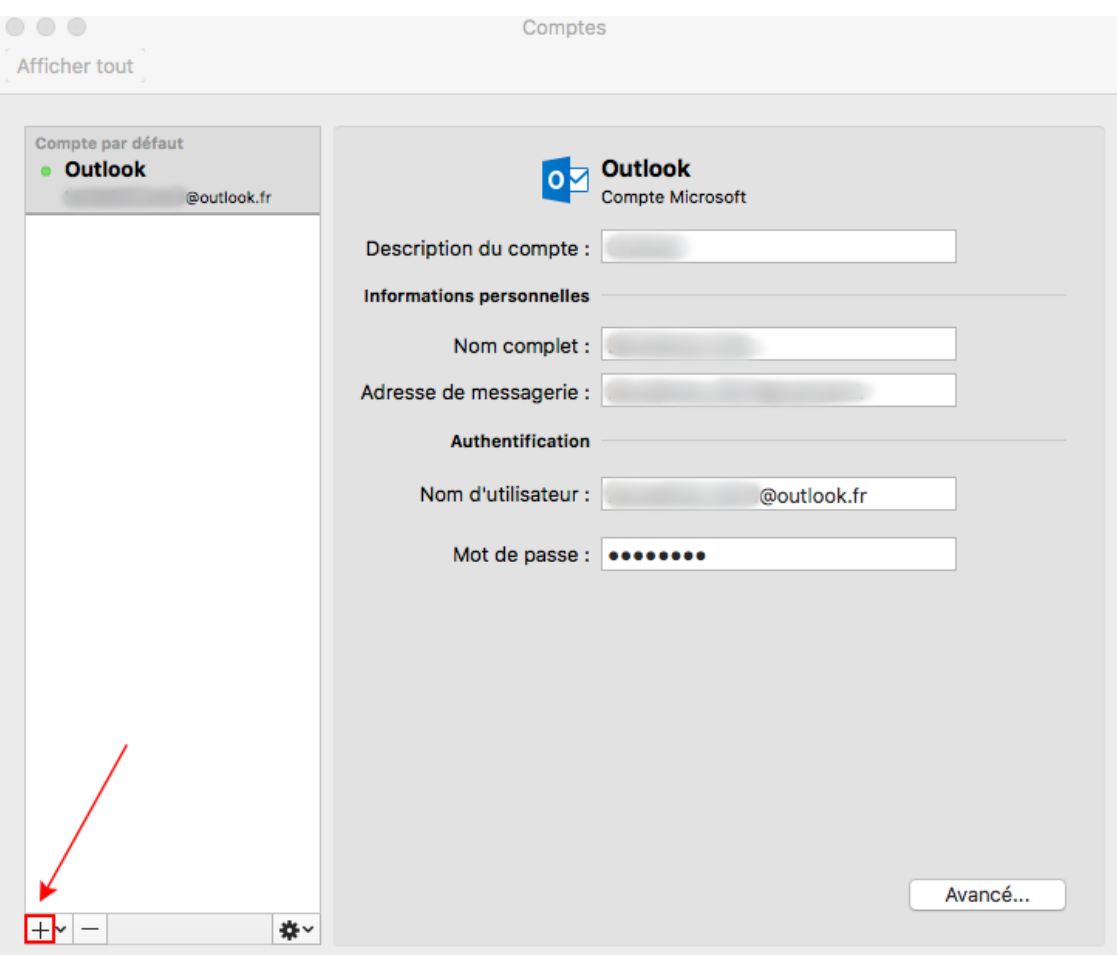

**3.** Saisissez l'adresse du compte mail que vous souhaitez ajouter puis "Continuer"

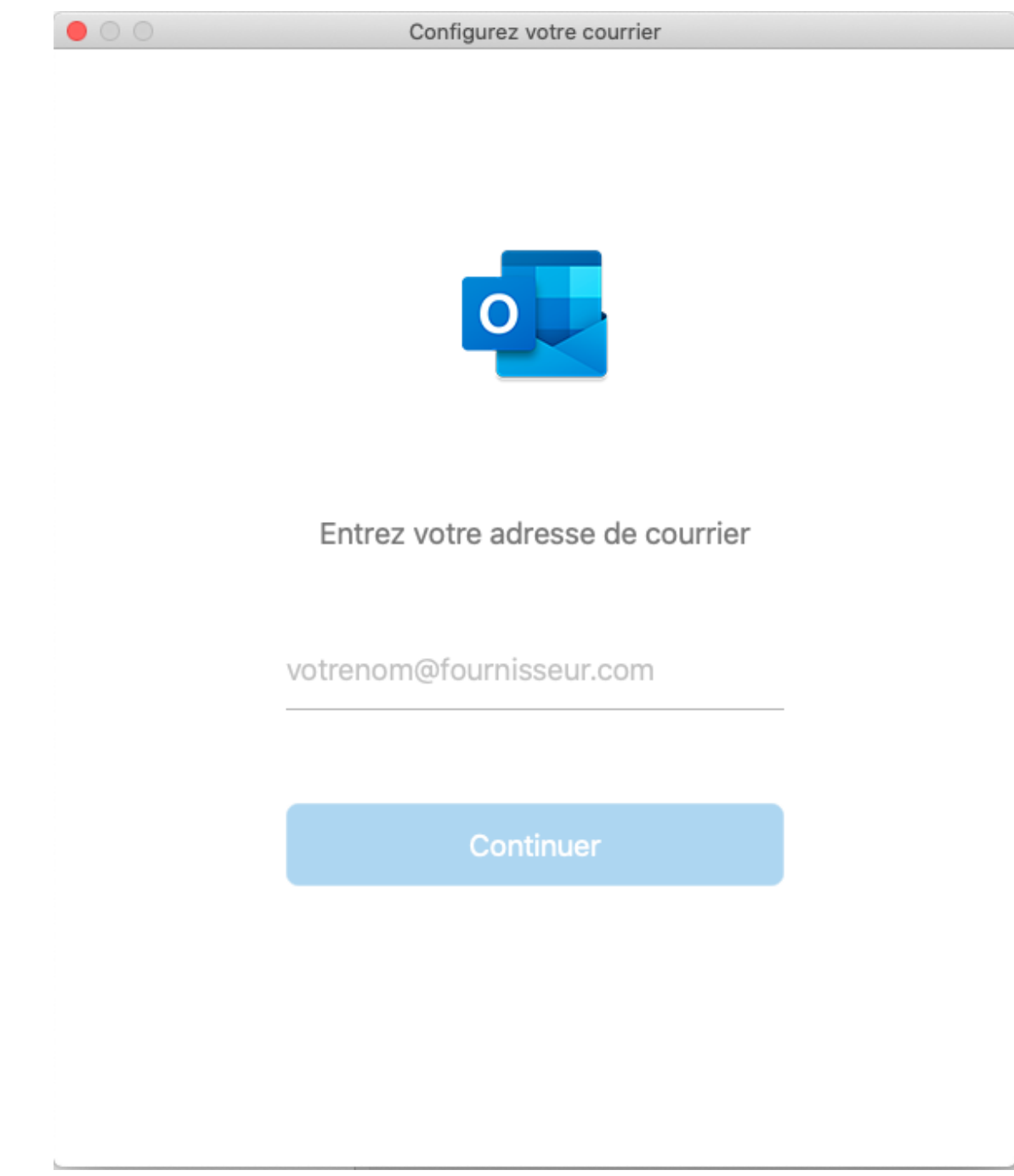

**Résultat**

La configuration se lance automatiquement.

# Apple - Mail

**1.**  Cliquez sur le menu "Apple" puis "Préférences système".

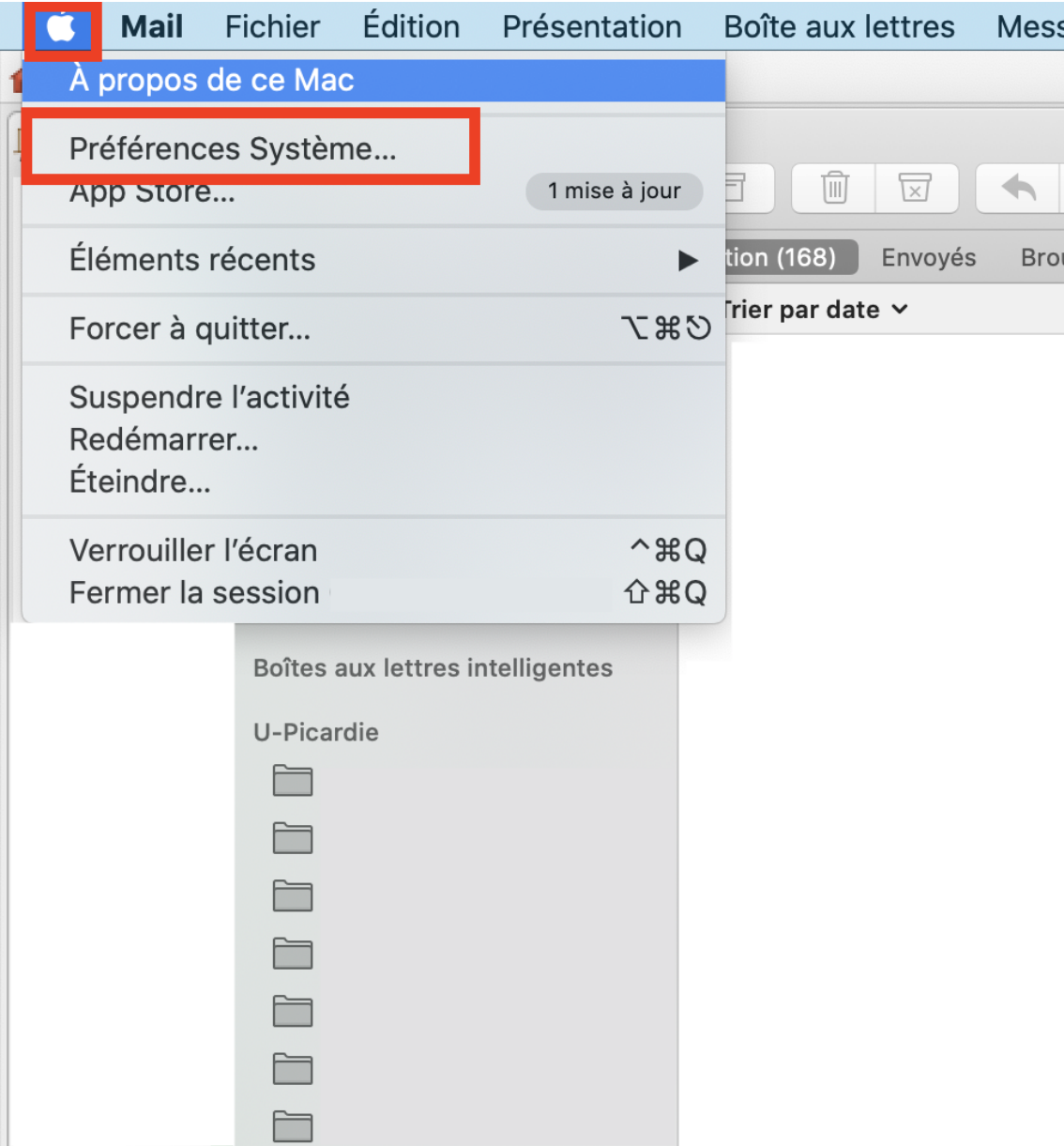

**2.**  puis "Comptes Internet"

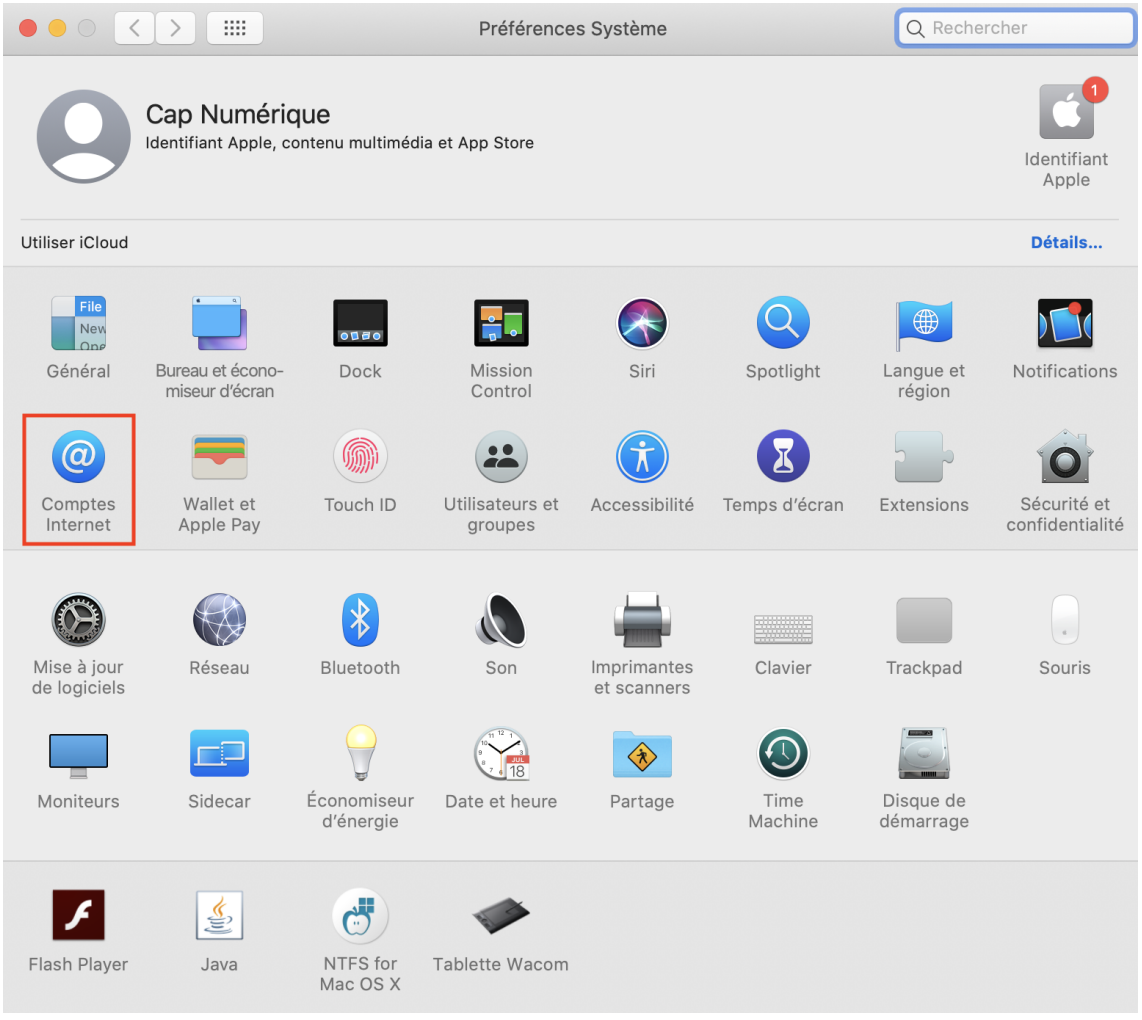

**3.**  Sélectionnez le type de compte correspondant à celui que vous souhaitez ajouter et saisissez les informations demandées (mail associé à ce sompte et mot de passe).

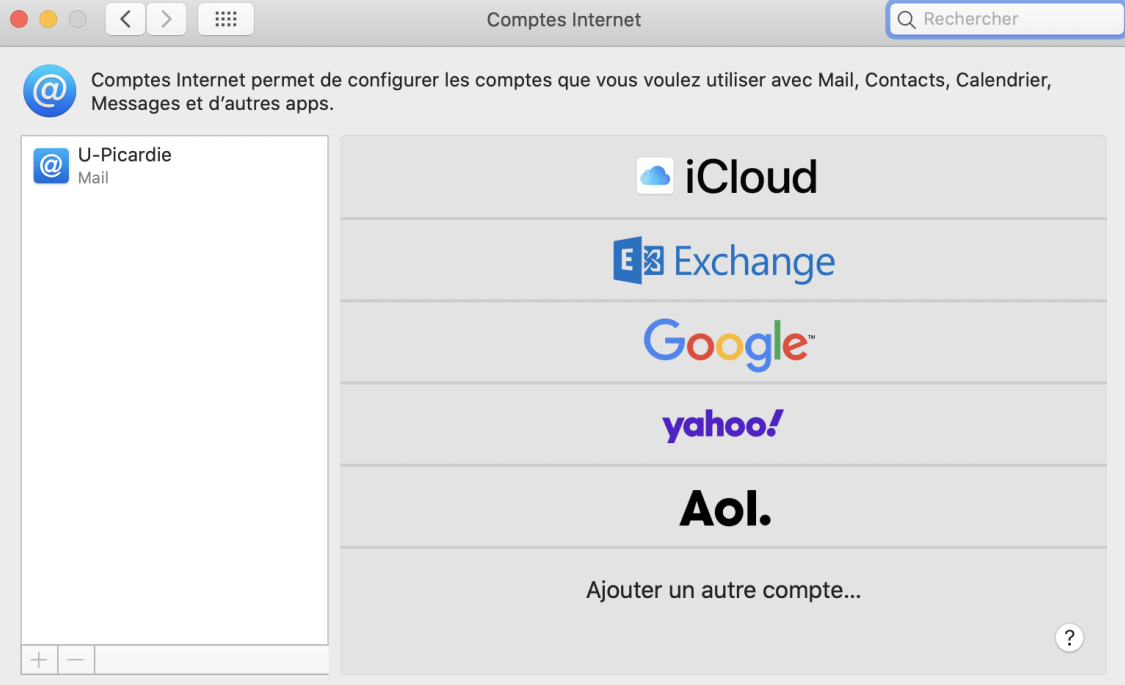

### **Résultat**

La configuration est alors automatique.

# <span id="page-45-0"></span>4.2. Configurer son agenda sur Thunderbird

Vous avez la possibilité de configurer et synchroniser votre agenda du webmail dans votre logiciel de

messagerie Thunderbird.

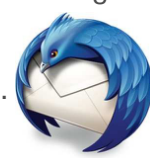

<span id="page-45-1"></span>4.2.1. Accéder à l'agenda sur Thunderbird

**1.** Lorsque vous ouvrez Thunderbird, cliquez sur le symbole :  $\equiv$  (ou pressez la touche "Alt" pour faire

apparaître le menu)

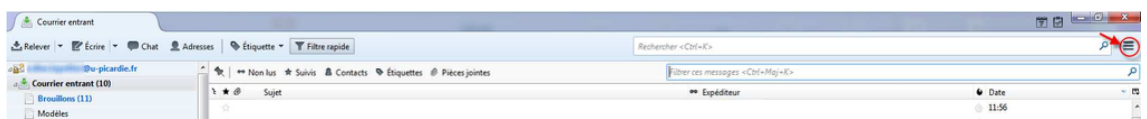

**2.**  Positionnez la souris sur "**Evènements et tâches**" puis cliquez sur "**Agenda**"

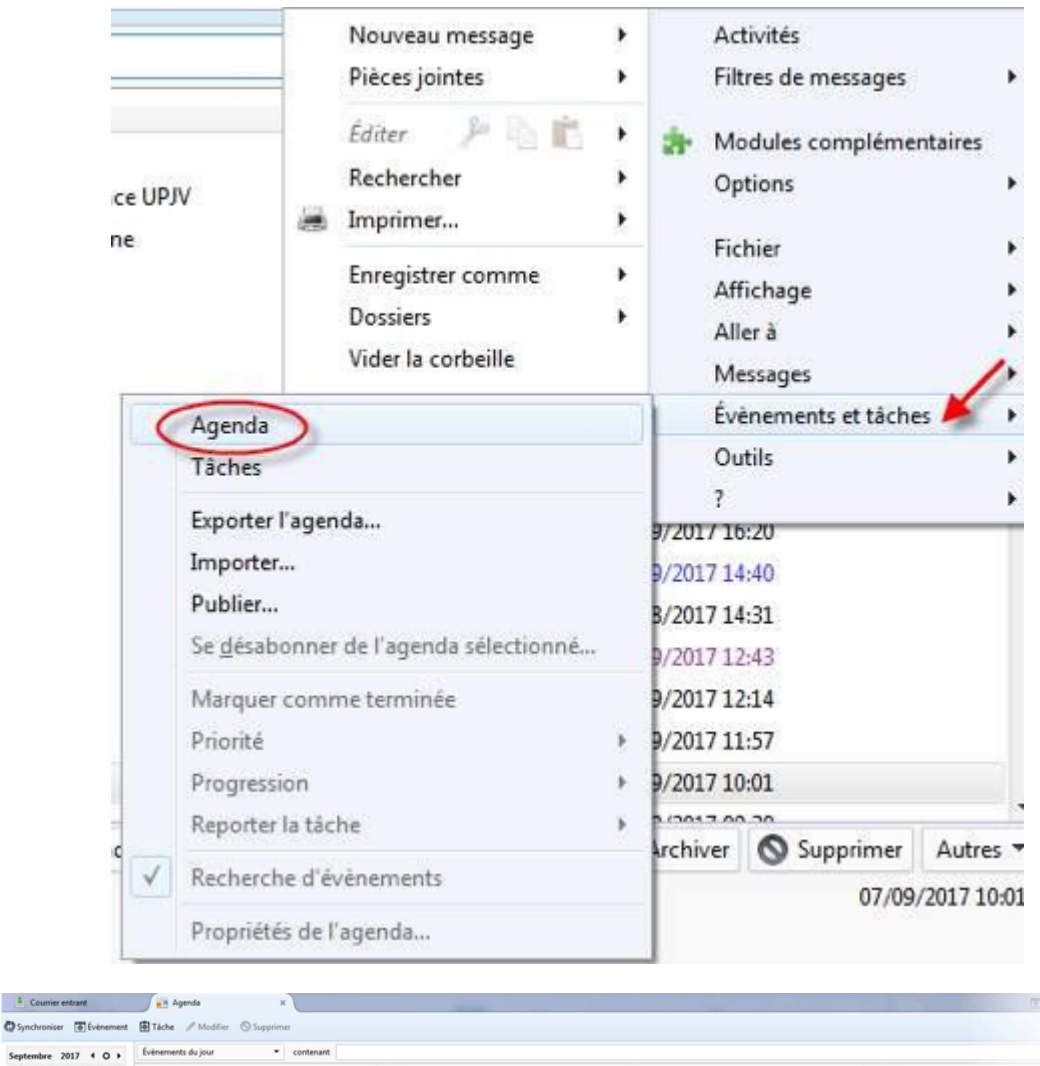

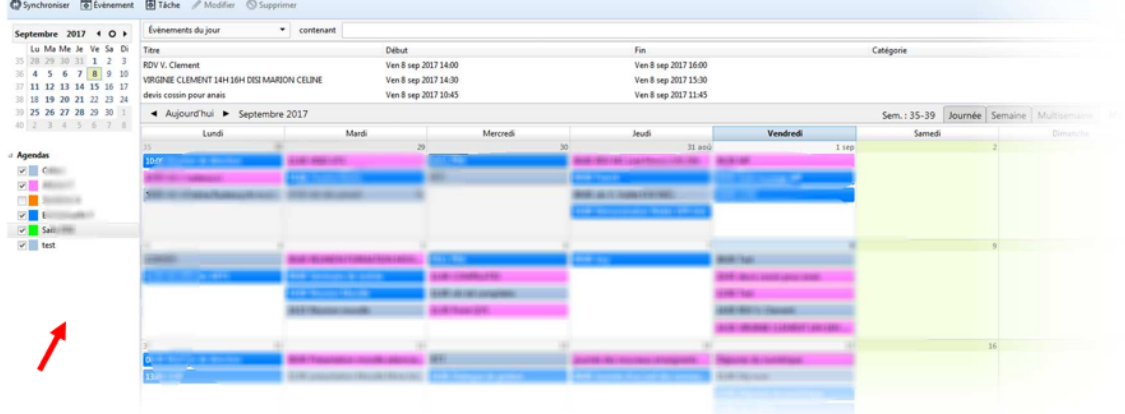

## <span id="page-46-0"></span>4.2.2. Récupérer l'URL d'abonnement depuis le webmail de l'ENT

**1.**  Pour trouver cette URL, allez sur le webmail de l'ENT.

Cliquez sur le stylo correspondant à l'agenda que vous voulez ajouter.

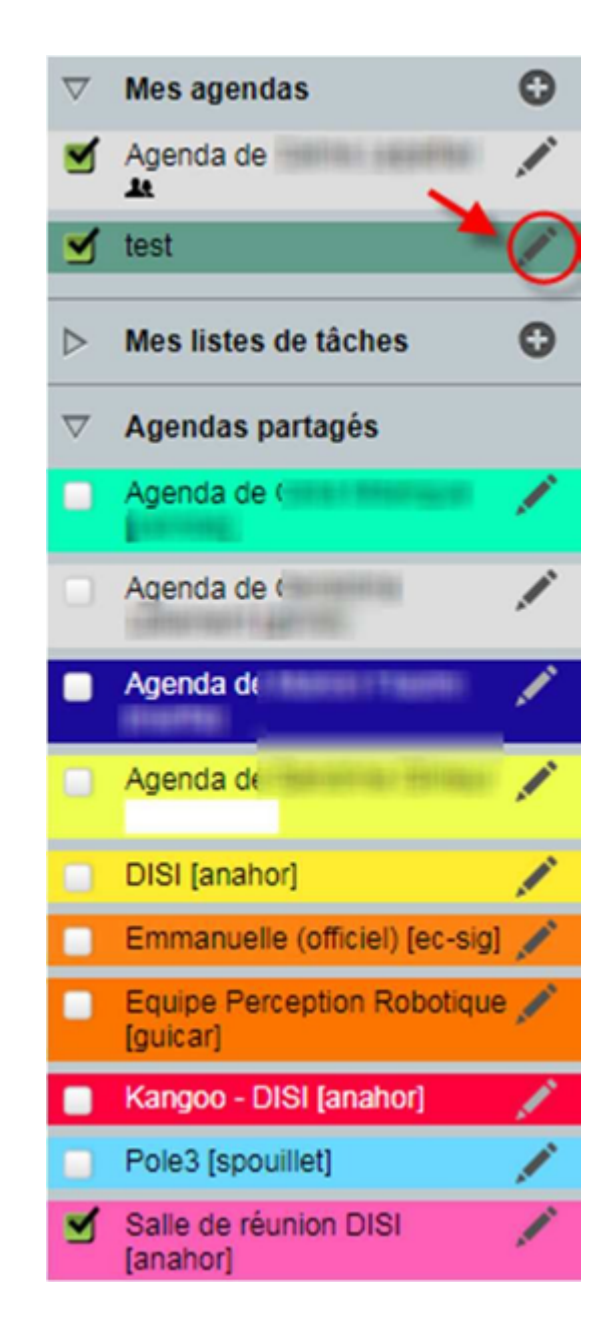

**2.**  Copiez l'URL d'abonnement **CalDAV.**

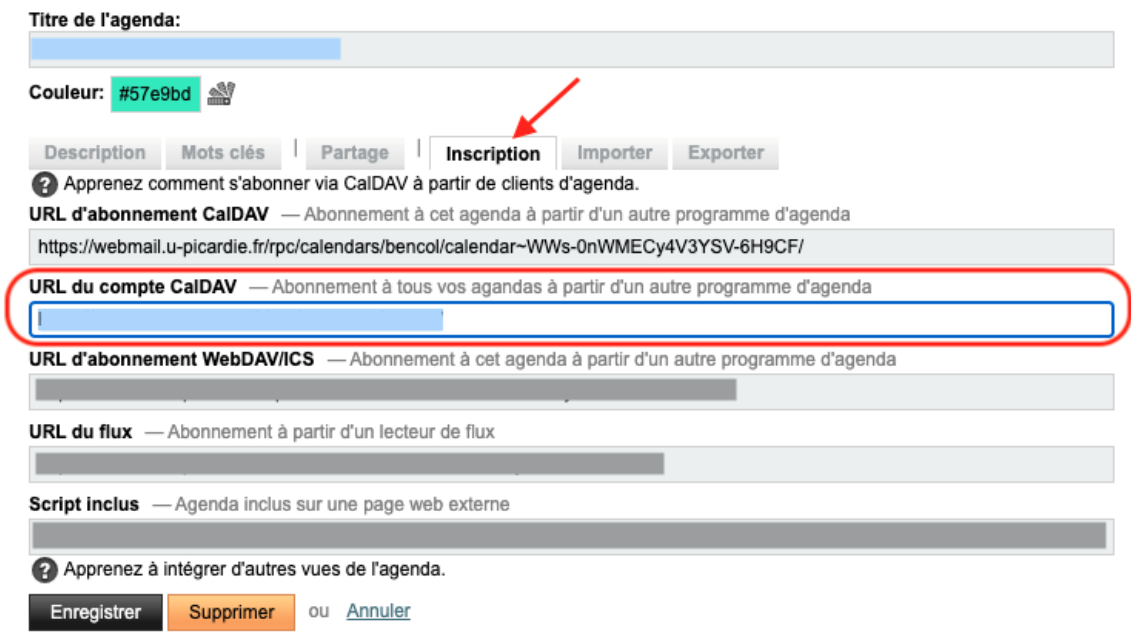

**3.**  Collez l'URL dans la fenêtre « Créer un nouvel agenda » sur Thunderbird.

(Voir " $\sqrt{\frac{1}{2}}$ [Ajouter un nouvel agenda sur Thunderbird](#page-48-0) [p.4[9\]](#page-48-0)")

### **Résultat**

Vous retrouvez vos différents agendas dans le menu de gauche. Vous pouvez les afficher ou les masquer en cochant les cases de chacun d'eux.

<span id="page-48-0"></span>4.2.3. Ajouter un nouvel agenda sur Thunderbird

- **1.**  Réalisez un clic droit dans la Zone « **Agenda** » sur le bandeau de gauche. Cliquez sur « **Nouvel Agenda** ».
- **2.**  Sélectionnez "**Sur le réseau**" puis cliquez sur "**Suivant**" ;
- **3.**  Vous devez coller l'URL d'abonnement **CalDAV** correspondant à l'agenda que vous voulez ajouter. (Voir " <a></a>[Récupérer l'URL d'abonnement depuis le webmail de l'ENT](#page-46-0)<br/>  $\left[ \text{p.47}\right]$  $\left[ \text{p.47}\right]$ ")

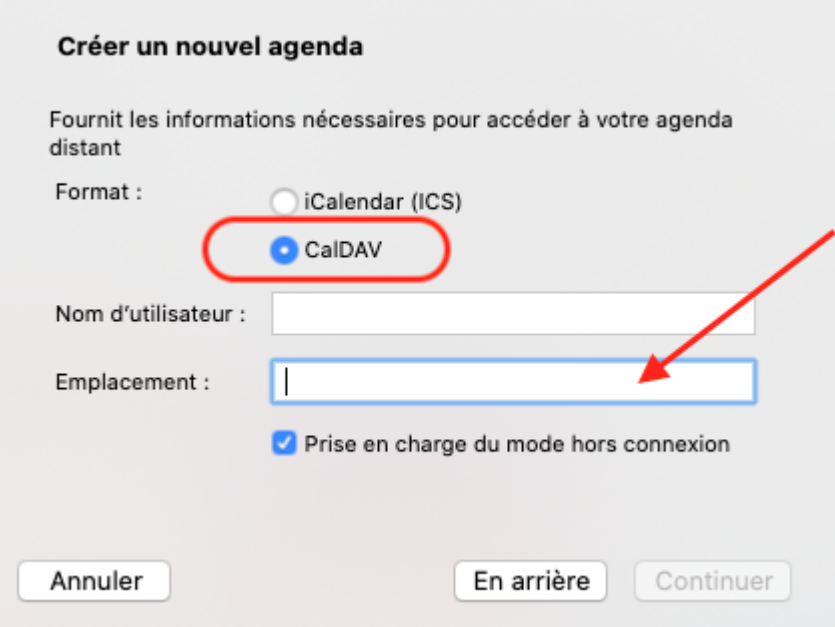

Vous retrouvez vos différents agendas dans le menu de gauche. Vous pouvez les afficher ou les masquer en cochant les cases de chacun d'eux.

# Ajouter un agenda CELCAT

**1.**  Il suffit de sélectionner calendrier ICS à l'étape 3 de la procédure explicité précédement et d'y coller le lien qui vous a été envoyer lors de votre demande d'export d'ans l'application CELCAT.

Voir la section de l'aide  $\sqrt{\frac{C}{C}}$ CELCAT - Consultation de l'emploi du temps

# <span id="page-49-0"></span>4.3. Configurer son compte mail UPJV et son agenda sur un smartphone

De façon générale, lorsque vous configurez un logiciel de messagerie, nous vous conseillons de privilégier la configuration automatique lorsque celle-ci vous est proposée.

### <span id="page-49-1"></span>4.3.1. Configurer son compte mail UPJV sur son smartphone

### <span id="page-49-2"></span>4.3.1.1. Configurer son compte mail UPJV sur un smartphone iPhone

Pour tout matériel Apple, vous avez la possibilité de télécharger à cette adresse : [https://www.u-picardie.fr](https://www.u-picardie.fr/ConfigMail/) [/ConfigMail/](https://www.u-picardie.fr/ConfigMail/) un fichier de paramétrage, qui, lorsque vous double-cliquerez dessus lancera une configuration automatique du client "Mail".

<span id="page-49-3"></span>4.3.1.2. Configurer son compte mail sur un smartphone Androïd

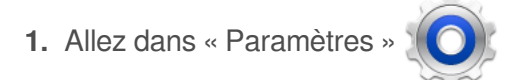

**2.**  puis dans « Comptes », « Ajouter un compte ».

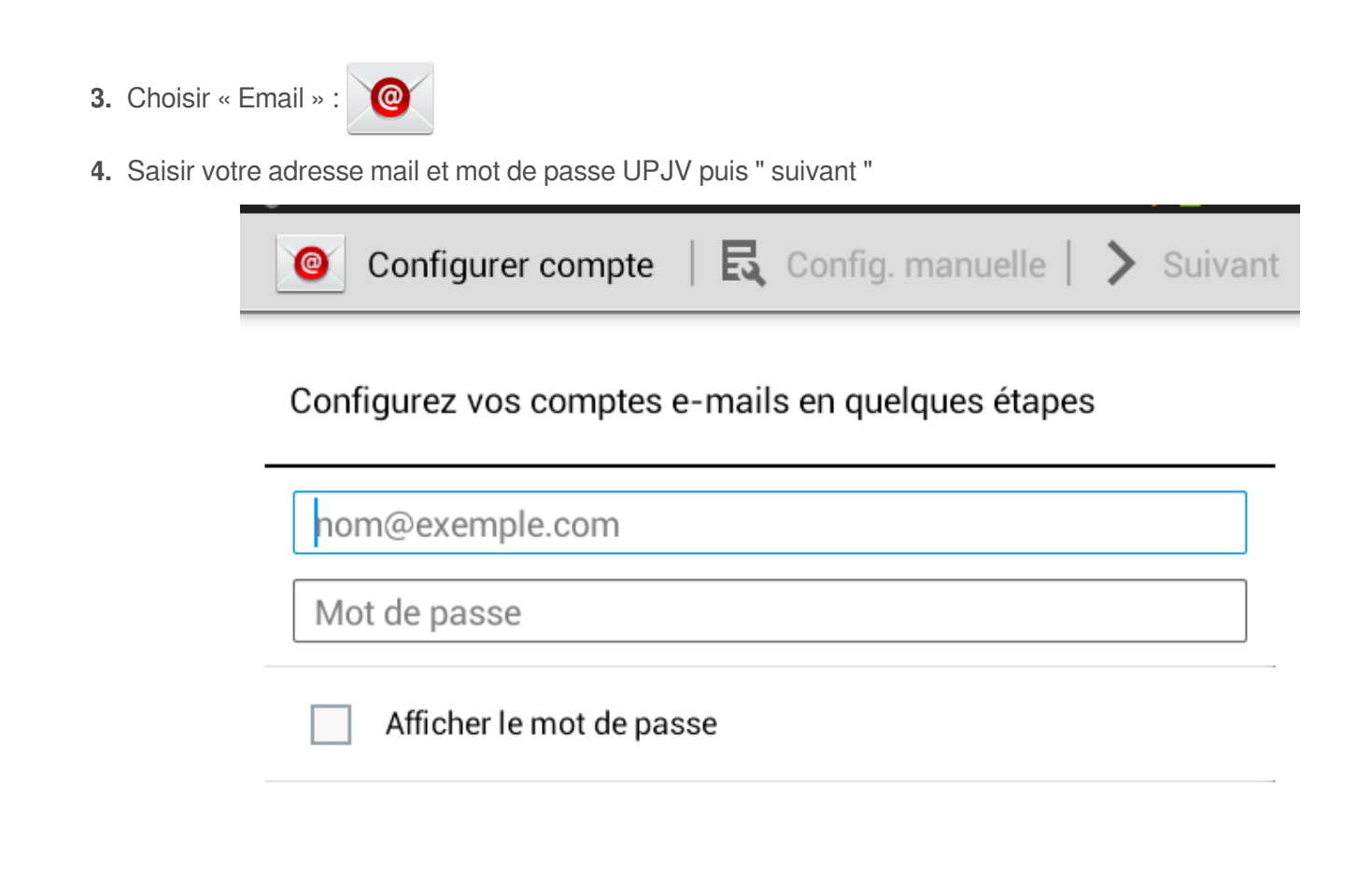

**5.**  Sélectionnez « Compte IMAP »

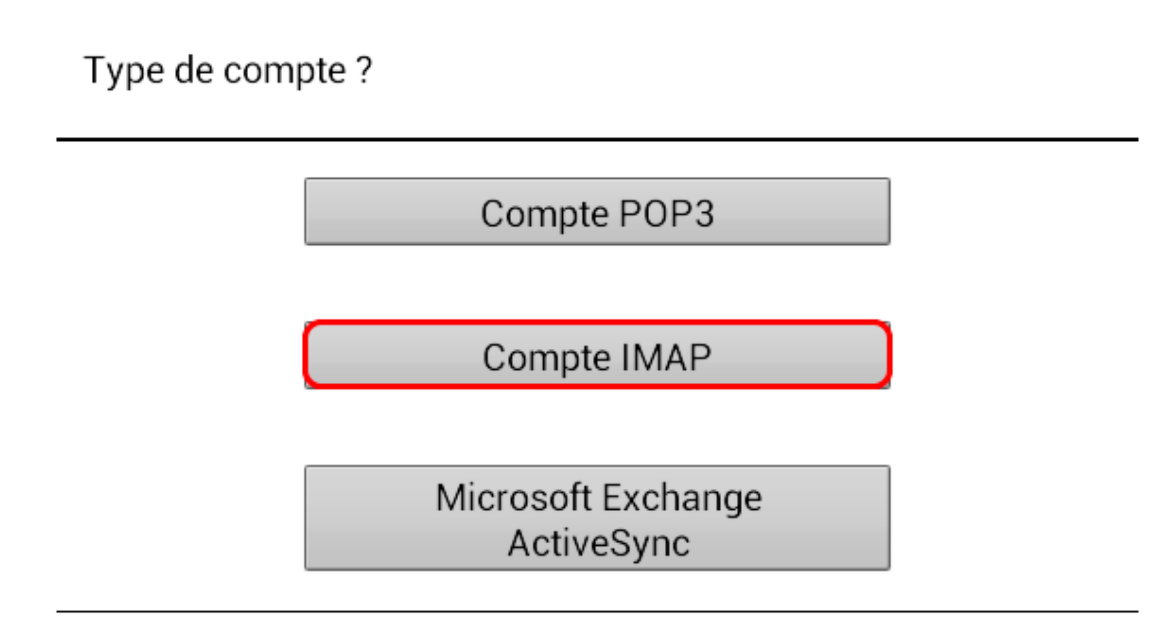

**6.**  Paramètres du serveur entrant

**Saisir votre nom d'utilisateur UPJV à la place de "prenom.nom" pré-rempli.**

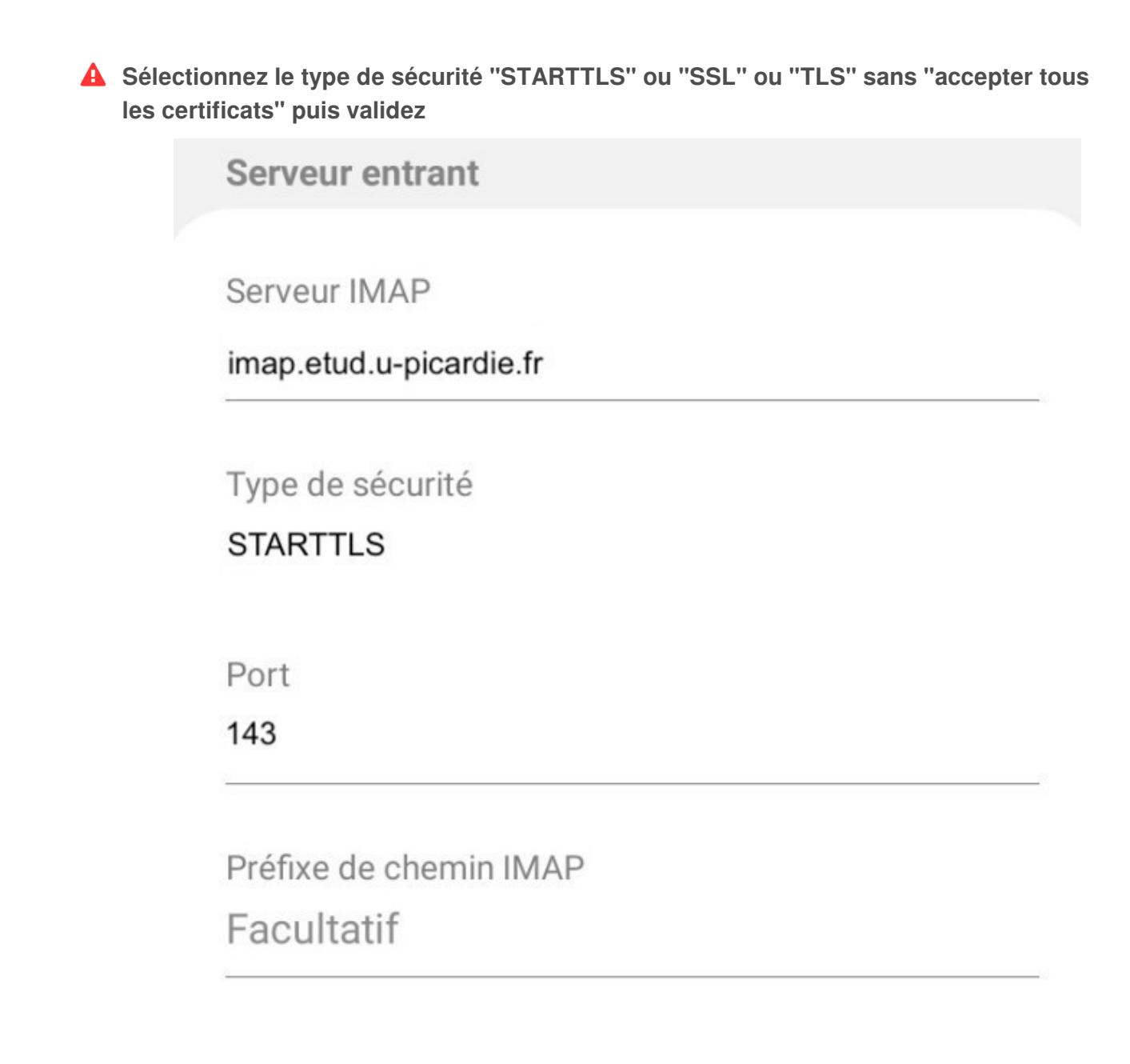

### **7.**  Paramètres du serveur sortant

### **A** Sélectionnez le type de sécurité "STARTTLS" ou "SSL" ou "TLS" sans "accepter tous **les certificats" puis validez**

Serveur sortant

Serveur SMTP

# smtp.u-picardie.fr

Type de sécurité

**STARTTLS** 

Port

587

# Authentif. requise pour envoyer e-mails

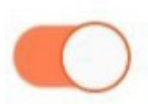

**Résultat**

**Votre messagerie UPJV est disponible en lançant l'application « E-mail ».** (Les noms des applications peuvent varier en fonction de la marque et du système d'exploitation du téléphone).

<span id="page-52-0"></span>4.3.2. Ajouter vos agendas UPJV sur votre smartphone

<span id="page-52-1"></span>4.3.2.1. Configurer son agenda UPJV sur un smartphone iPhone

**Avant de débuter la configuration de votre calendrier sur votre iPhone, vous devez récupérer l'adresse d'abonnement à votre calendrier.**

**1.**  Pour cela, rendez-vous sur l'ENT dans votre webmail – onglet Agenda.

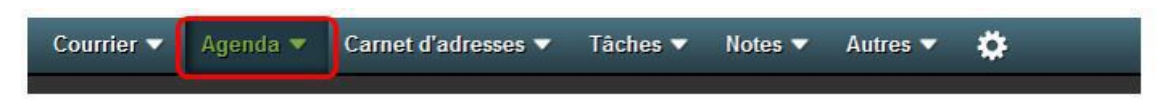

**2.**  Dans la partie « Mes agendas », cliquez sur l'icône à droite de « Agenda de Prénom-Nom ».

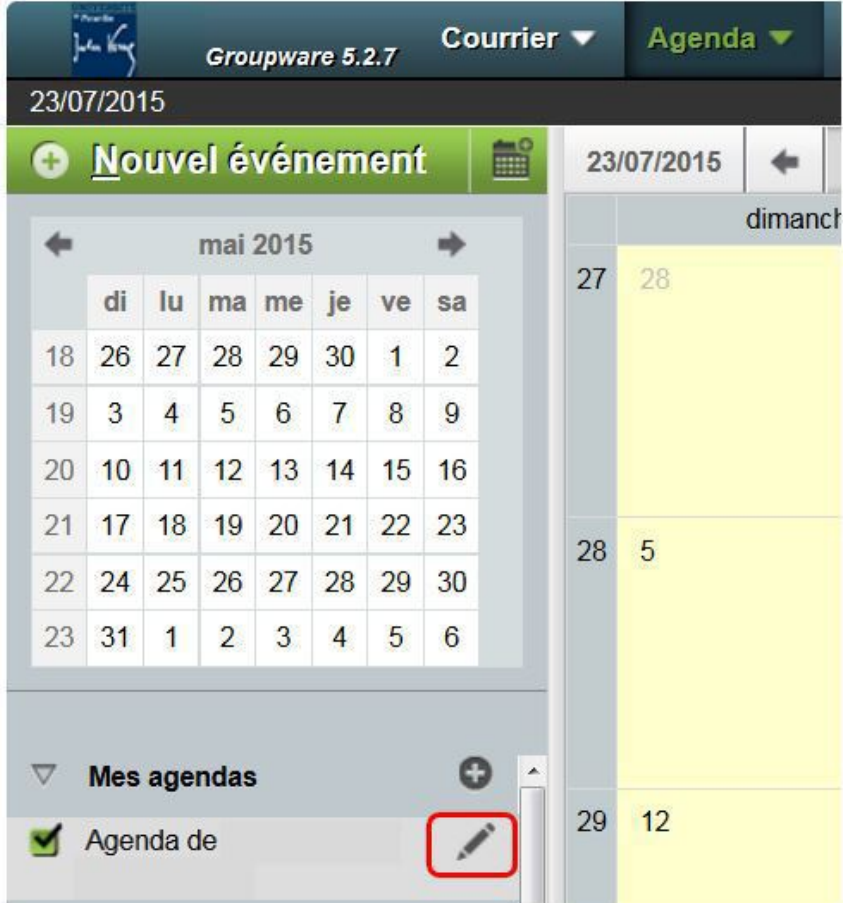

**3.**  Une fenêtre s'ouvre alors. Cliquez sur la partie « Inscription » et notez l'adresse d'abonnement située sous l'intitulé « URL du compte CalDAV ».

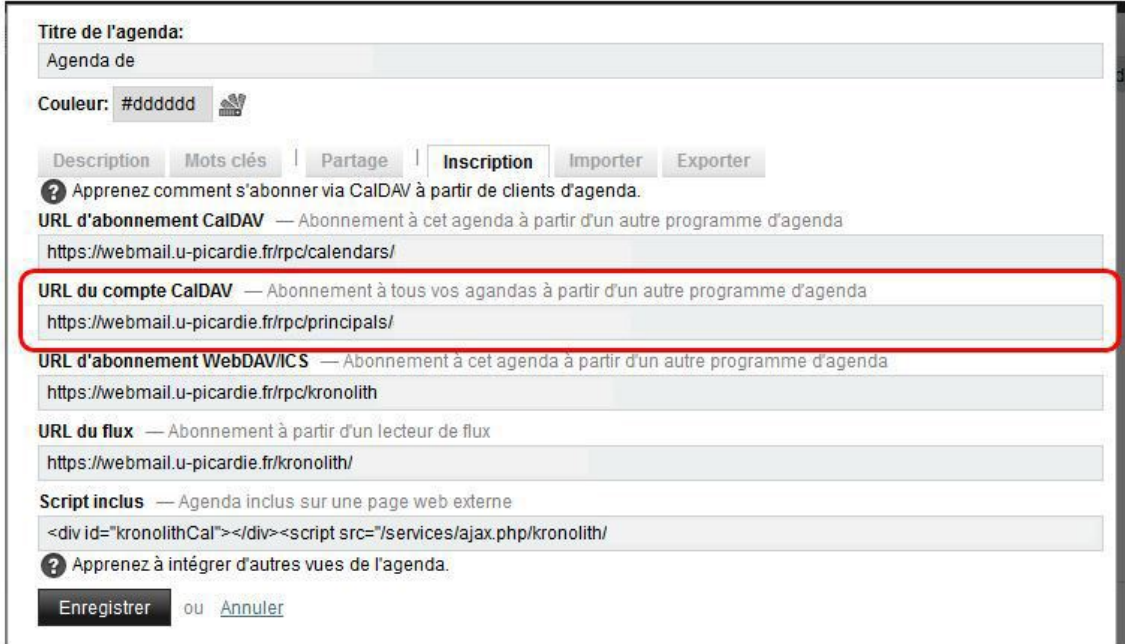

Vous avez à présent l'adresse d'abonnement nécessaire pour le réglage de votre calendrier UPJV sur votre smartphone.

#### Truc & astuce  $\bullet$

**Astuce :** Vous pouvez copier-coller cette adresse et vous l'envoyer par mail afin d'effectuer un copiercoller dans les menus de votre smartphone. Ceci vous permettra d'éviter les fautes de frappe en recopiant l'adresse.

### Configuration de l'iPhone

**1.**  Sur votre smartphone, cliquez sur l'icône « Réglages » :

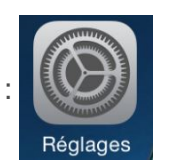

**2.**  Puis sur « Comptes et mots de passe » et sur « Ajouter un compte » :

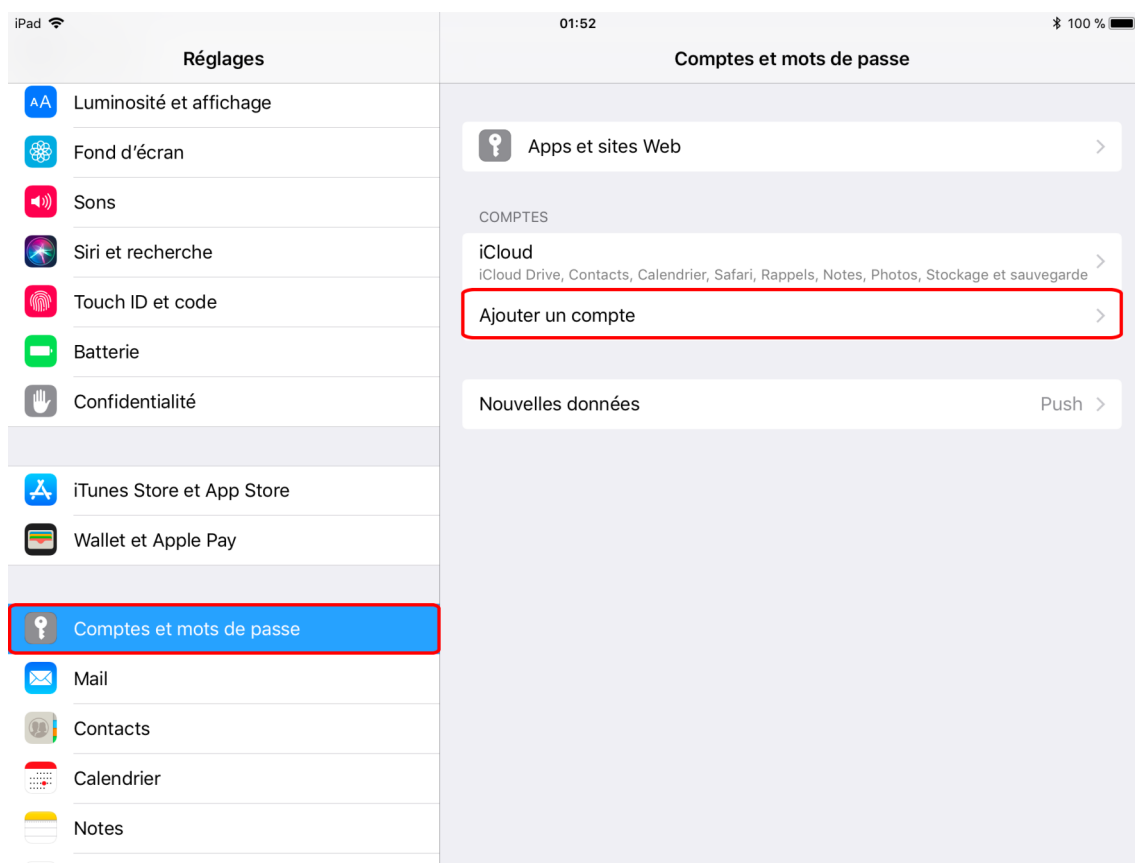

**3.**  Cliquez sur « Autre » et sur « Ajouter un compte CalDAV» :

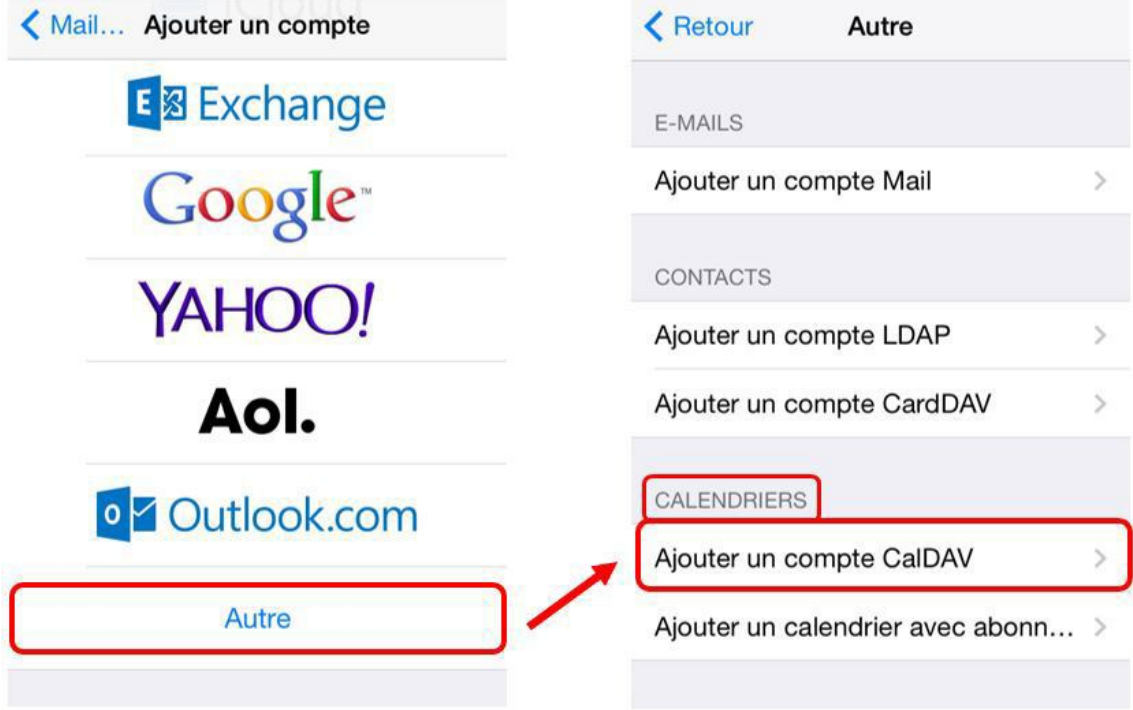

**4.**  Complétez les informations suivantes :

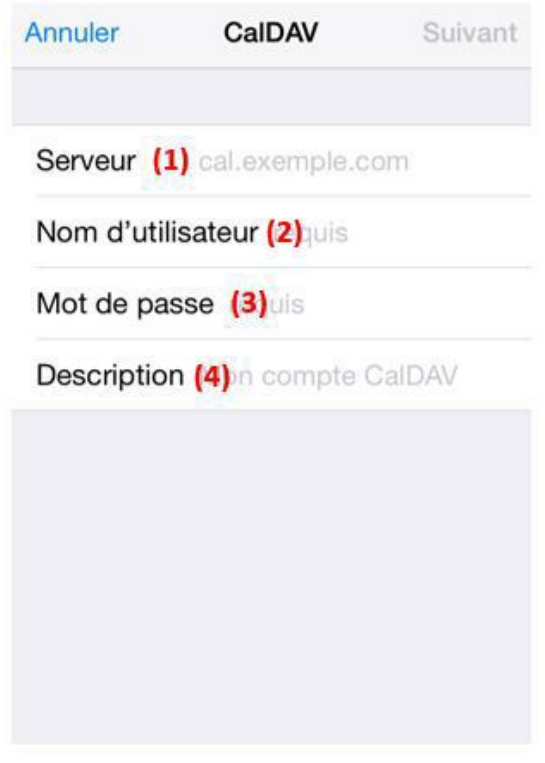

- (1) : Indiquez ici l'adresse d'abonnement récupérée dans l'étape précédente
- (2) : Entrez votre identifiant UPJV

(3) : Entrez votre mot de passe (mot de passe permettant d'accéder à votre ENT, à votre boîte de réception UPJV...)

(4) : Indiquez ici le nom que vous souhaitez donner au calendrier UPJV

- **5.**  Une fois ces informations complétées, cliquez sur **« Suivant »** en haut à droite de l'écran.
- **6.**  Sélectionner « Calendrier » et si vous le souhaitez 'Rappels'. Puis cliquez sur « Enregistrer » en haut à droite de l'écran.

**Votre Agenda UPJV est maintenant configuré sur votre smartphone et disponible dans « Calendrier ».**

<span id="page-56-0"></span>4.3.2.2. Configurer son agenda UPJV sur un smartphone Androïd

# **Avant de débuter la configuration de votre calendrier sur votre appareil Androïd, vous devez récupérer l'adresse d'abonnement à votre calendrier.**

**1.**  Pour cela, rendez-vous sur l'ENT dans votre webmail – onglet Agenda.

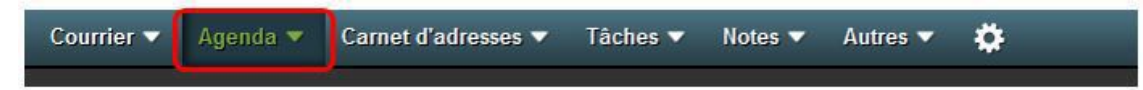

**2.**  Dans la partie « Mes agendas », cliquez sur l'icône à droite de « Agenda de Prénom-Nom ».

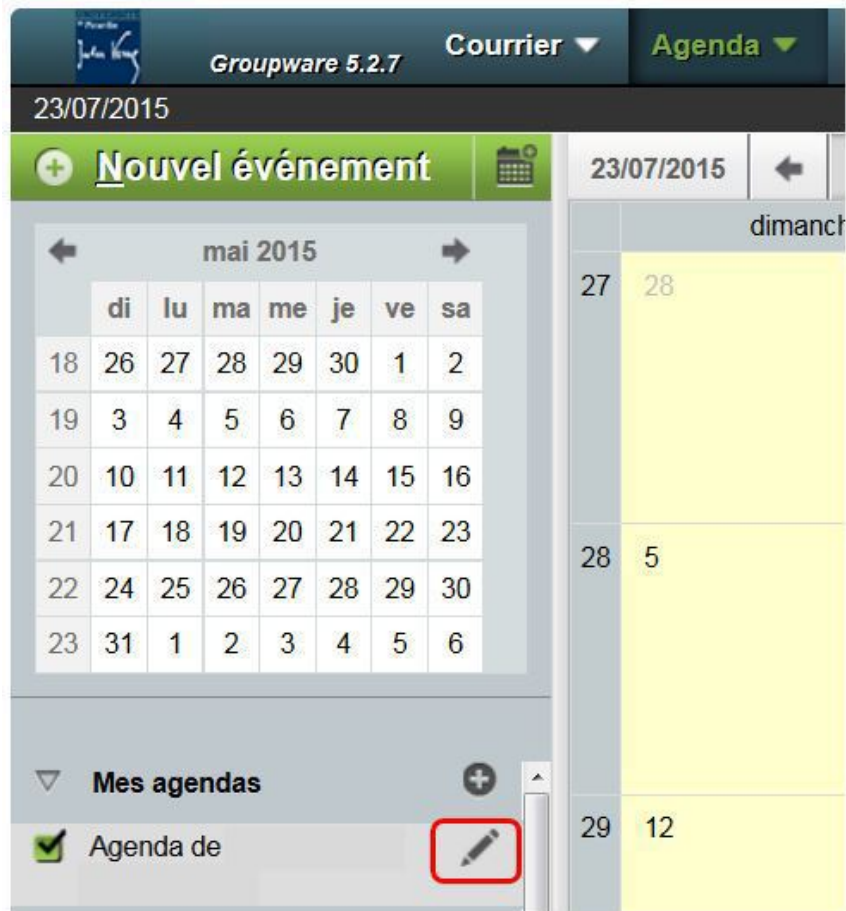

**3.**  Une fenêtre s'ouvre alors. Cliquez sur la partie « Inscription » et notez l'adresse d'abonnement située sous l'intitulé « URL du compte CalDAV ».

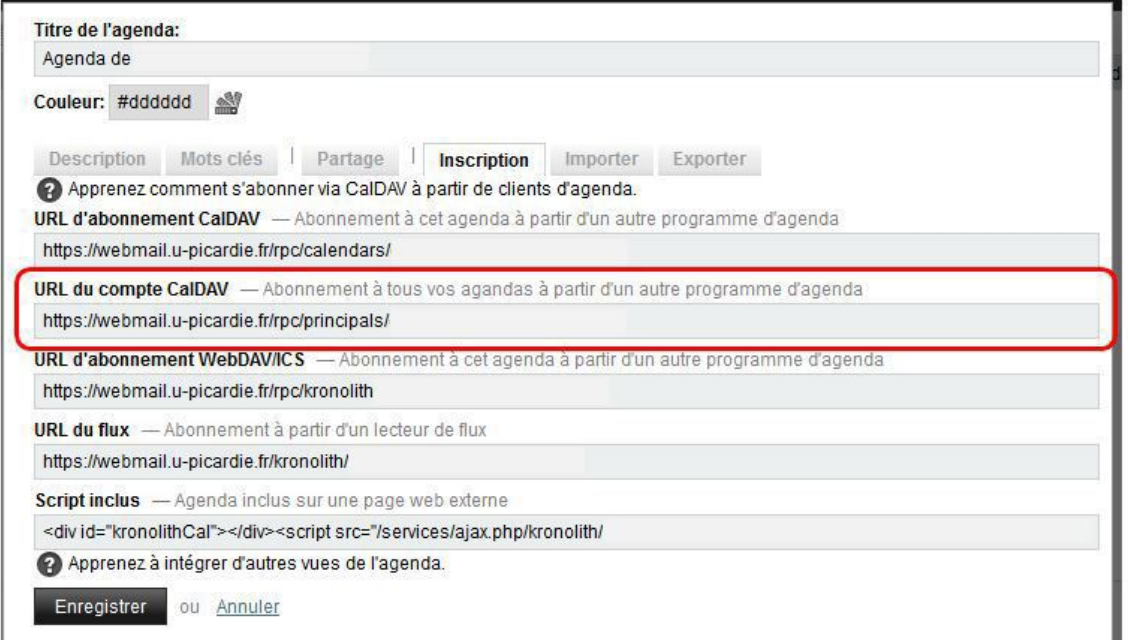

Vous avez à présent l'adresse d'abonnement nécessaire pour le réglage de votre calendrier UPJV sur votre smartphone.

#### Truc & astuce  $\bullet$

**Astuce :** Vous pouvez copier-coller cette adresse et vous l'envoyer par mail afin d'effectuer un copiercoller dans les menus de votre smartphone. Ceci vous permettra d'éviter les fautes de frappe en recopiant l'adresse.

# Configuration de votre appareil Androïd

# Pour gérer votre agenda UPJV nous vous recommandons l'utilisation de l'application "Dav $X^{5}$ ".

Elle vous permettra de gérer la synchronisation de votre agenda et de tous vos agendas partagés UPJV sur votre appareil mobile.

**1.**  Télécharger " F-Droid " : c'est un package installable d'applications de logiciels libres pour la plateforme Androïd. Ces applications, dont Dav $X^5$ , étant gratuites. Pour cela rendez-vous à cette adresse<https://f-droid.org>

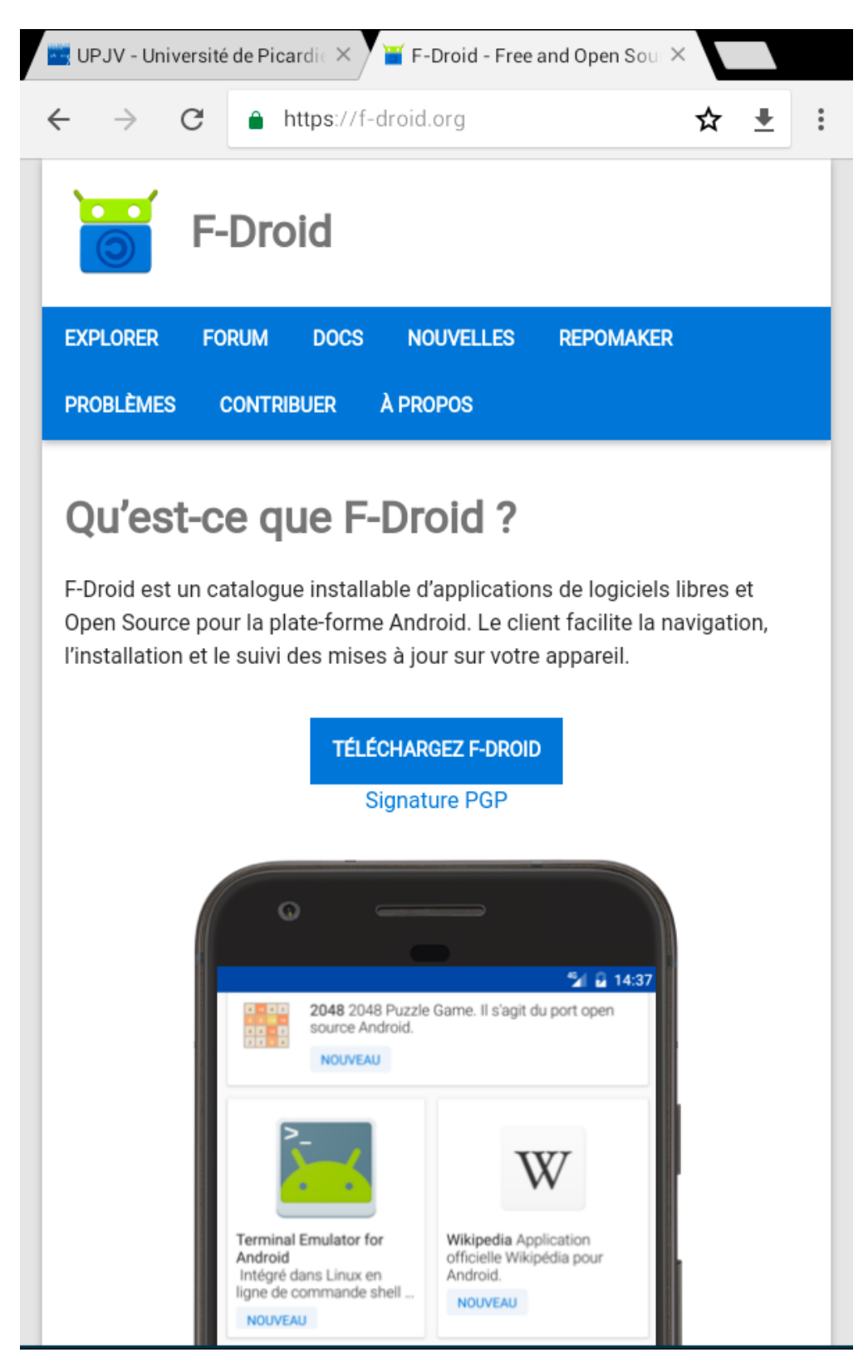

**2.** Installer "F\_Droid"

Aller dans vos éléments téléchargés : et installer le fichier nommé " fdroid.apk "

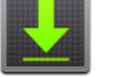

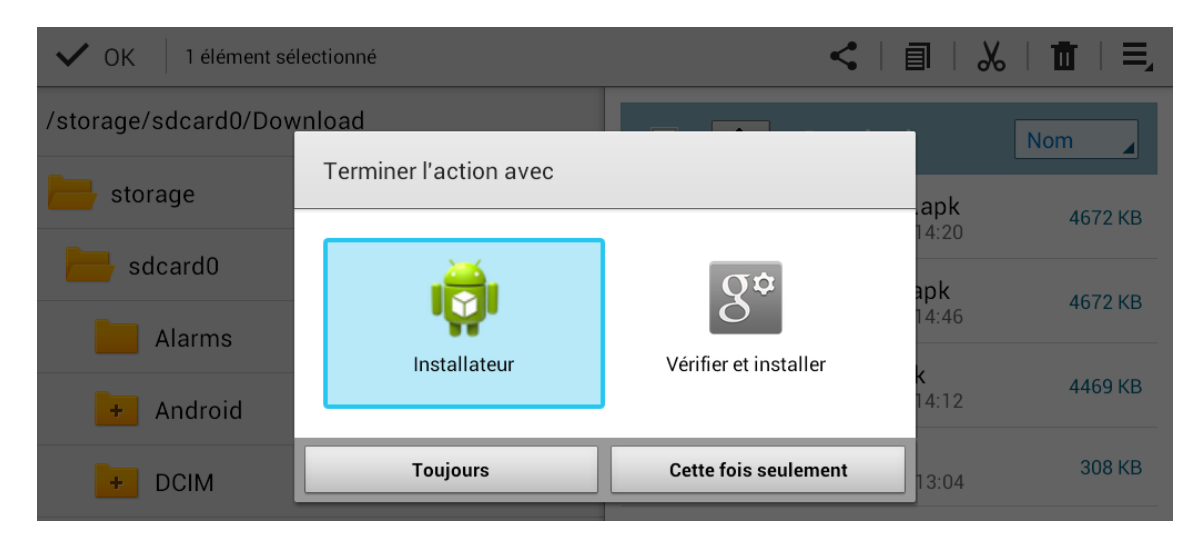

**3.** Installer " DavX<sup>5</sup> "

Pour cela :

Rendez-vous dans l'application " F-Droid " que vous venez d'installer

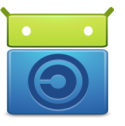

- Allez dans l'onglet "Catégories", à l'aide de la loupe, recherchez "DavX<sup>5</sup>" et téléchargez
- Puis " INSTALLER " et " LANCER "

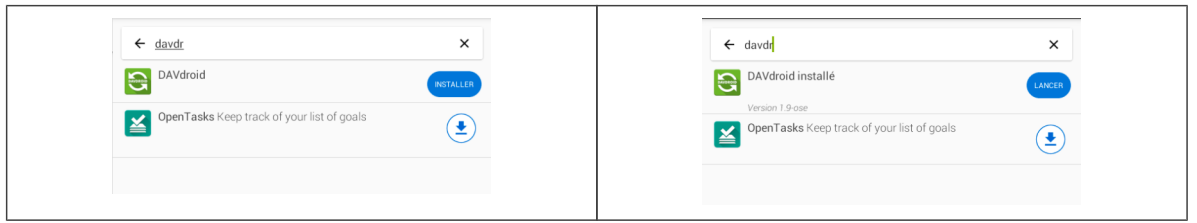

**4.**  Configurer votre compte CalDAV

Munissez-vous de l'URL d'abonnement de votre agenda récupérée au préalable.

Ajoutez un compte grâce au bouton " + "

Messagerie, Webmail et Agenda UPJV *Configurer son compte mail UPJV et son agenda dans un logiciel de messagerie et/ou sur un appareil mobile*

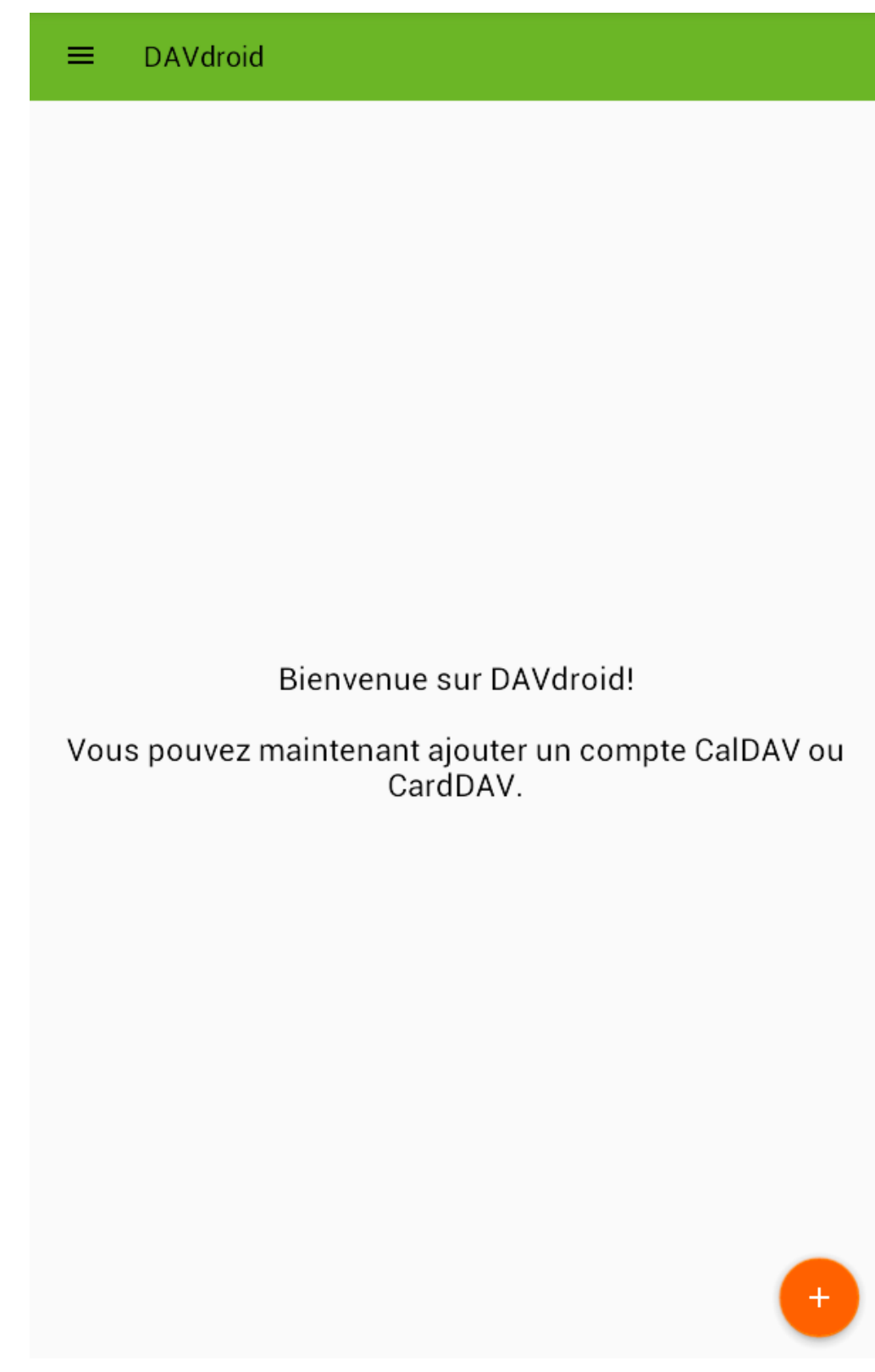

Cochez "Connexion avec une URL et un nom d'utilisateur"

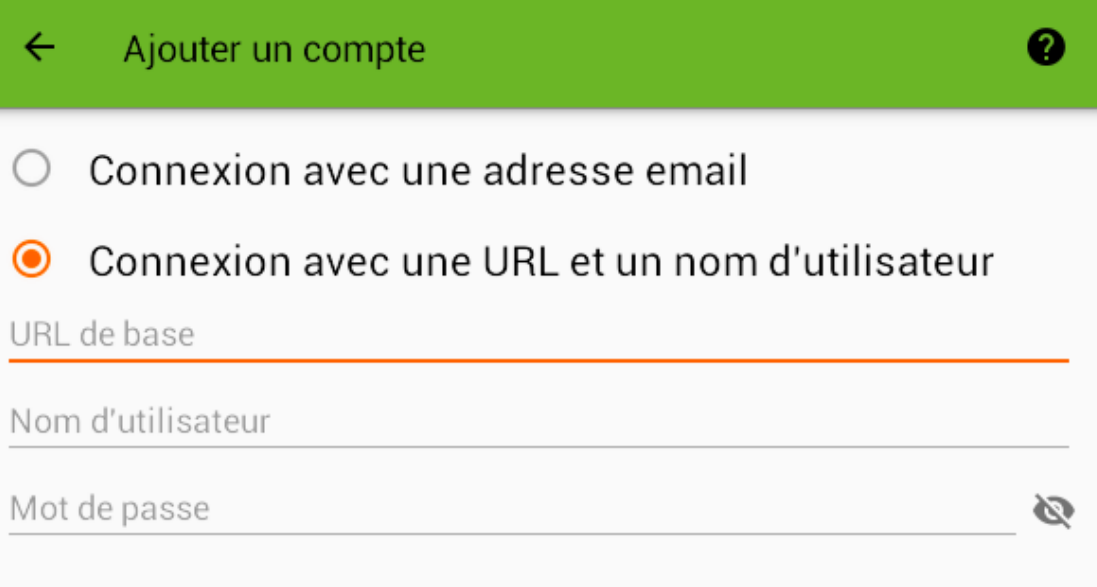

## SE CONNECTER

- Saisissez l'URL récupérée précédemment ainsi que vos nom d'utilisateur et mot de passe UPJV puis " SE CONNECTER "
- Confirmez la création du compte " CRÉER UN COMPTE "

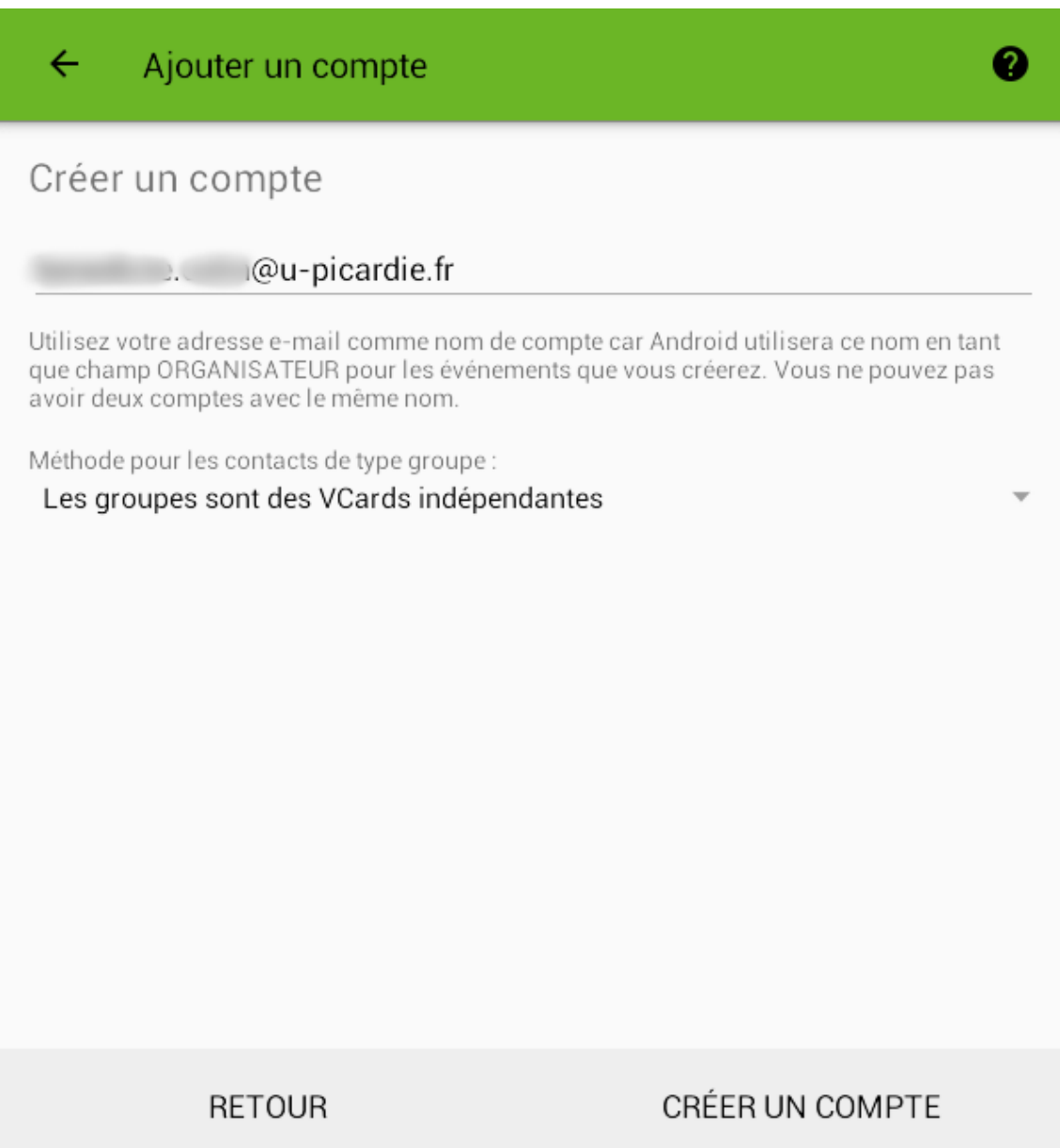

**5.** Paramétrer son agenda sur son application : "S Calendrier", "S Planner", "Agenda"...

DavX<sup>5</sup> vous permet de sélectionner le ou les agendas que vous voulez faire apparaître dans l'application de votre smartphone.

Cliquez sur le bouton comprenant votre compte UPJV :

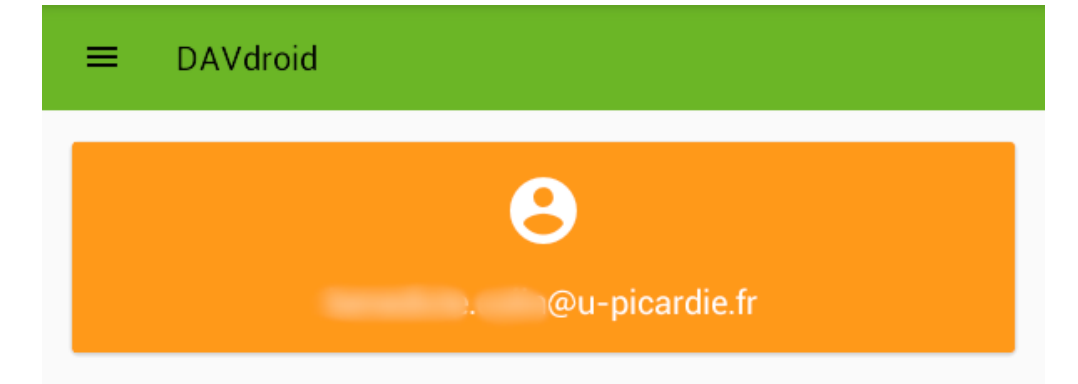

Puis cochez les carnets d'adresse et les agendas que vous souhaitez consulter

 $+$ 

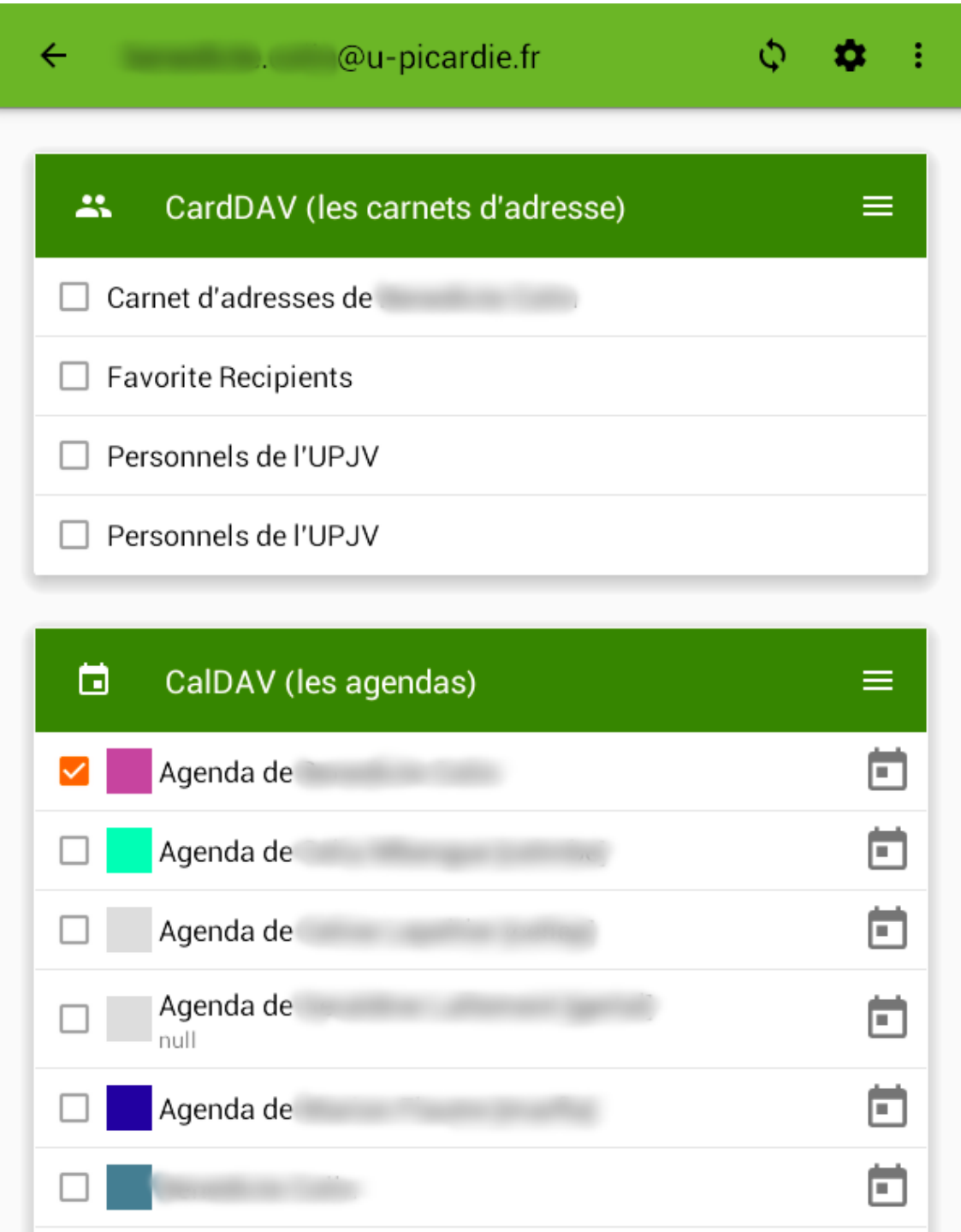

N'oubliez pas de synchroniser : cela peut prendre plusieurs minutes

### **Résultat**

Vous pouvez consulter votre agenda dans l'application de votre smartphone

**DISI** 

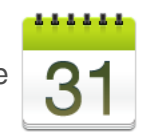

Ë